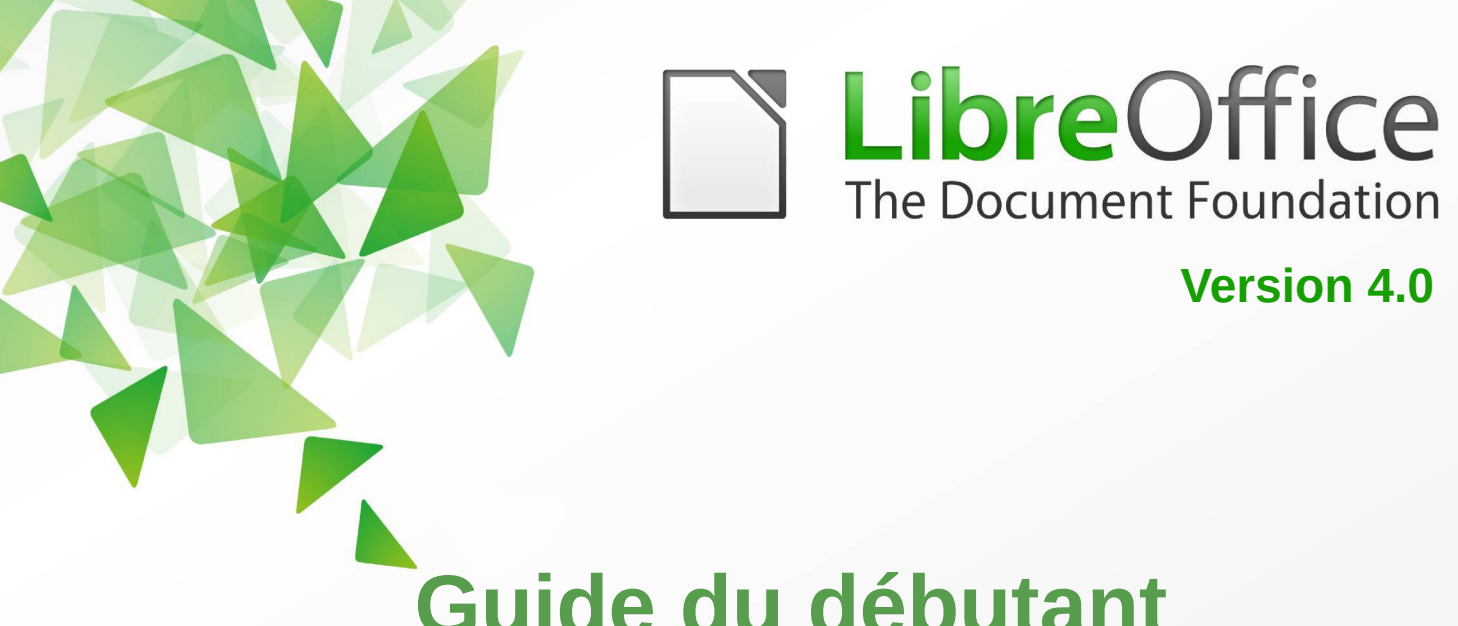

# **Guide du débutant**

# *Chapitre 5 Débuter avec Calc*

*Utiliser des feuilles de calcul dans LibreOffice*

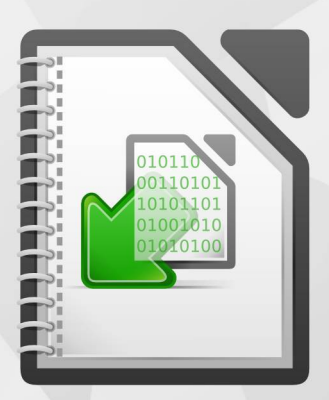

LibreOffice est une marque déposée de The Document Fondation Plus d'informations sur *[fr.libreoffice.org](http://fr.libreoffice.org/)*

# <span id="page-1-1"></span>**Copyright**

Ce document est Copyright © 2010–2013 par ses contributeurs tels que listés ci-dessous. Vous pouvez le distribuer et/ou le modifier sous les termes des licences GNU General Public License (*<http://www.gnu.org/licenses/gpl.html>*), version 3 ou ultérieure ou Creative Commons Attribution License (*<http://creativecommons.org/licenses/by/3.0/>*), version 3.0 ou ultérieure.

Tous les noms de marque à l'intérieur de ce guide appartiennent à leur propriétaire légitime.

# **Contributeurs**

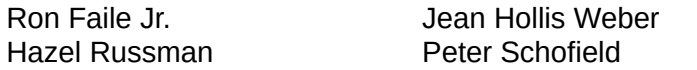

David Michel

# **Traducteur**

Laurent Balland-Poirier Sophie Gautier Relecteurs : Christian Chenal, Philippe Clément, Pierre-Yves Samyn

### **Retours**

Veuillez envoyer vos commentaires ou suggestions à propos de ce document à : *[doc@fr.libreoffice.org](mailto:doc@fr.libreoffice.org)*

# **Remerciements**

Ce guide est basé sur le chapitre 5 du *Getting started with OpenOffice.org 3.3*. Les contributeurs de ce livre sont :

John Kane **Neter Kupfer** Music Sellman Joe Sellman Linda Worthington Michele Zarri

Richard Barnes **Richard Detwiler Richard Detwiler** Jean Hollis Weber

# **Date de publication et version du logiciel**

Publié le 16 juillet 2013. Basé sur LibreOffice 4.0.4.

# <span id="page-1-0"></span>**Note pour les utilisateurs Mac**

Certaines combinaisons de touches et certains éléments de menus sont différents entre un Mac et Windows ou Linux. La table ci-dessous donne quelques équivalents pour les instructions de ce chapitre. Pour une liste plus détaillée, voyez dans l'Aide.

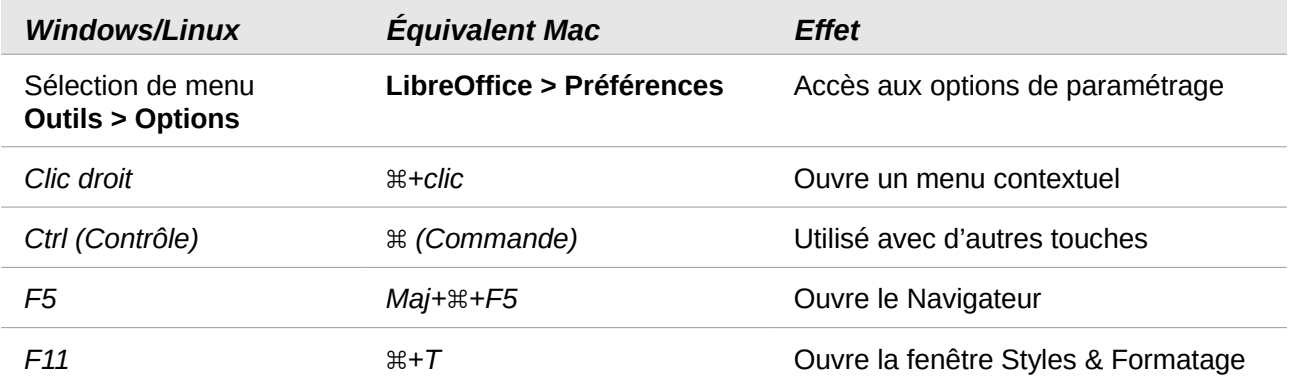

*La documentation de LibreOffice est disponible en anglais <http://www.libreoffice.org/get-help/documentation> en français [wiki.documentfoundation.org/FR/La\\_documentation\\_de\\_l'utilisateur](http://wiki.documentfoundation.org/FR/La_documentation_de_l)*

# Table des matières

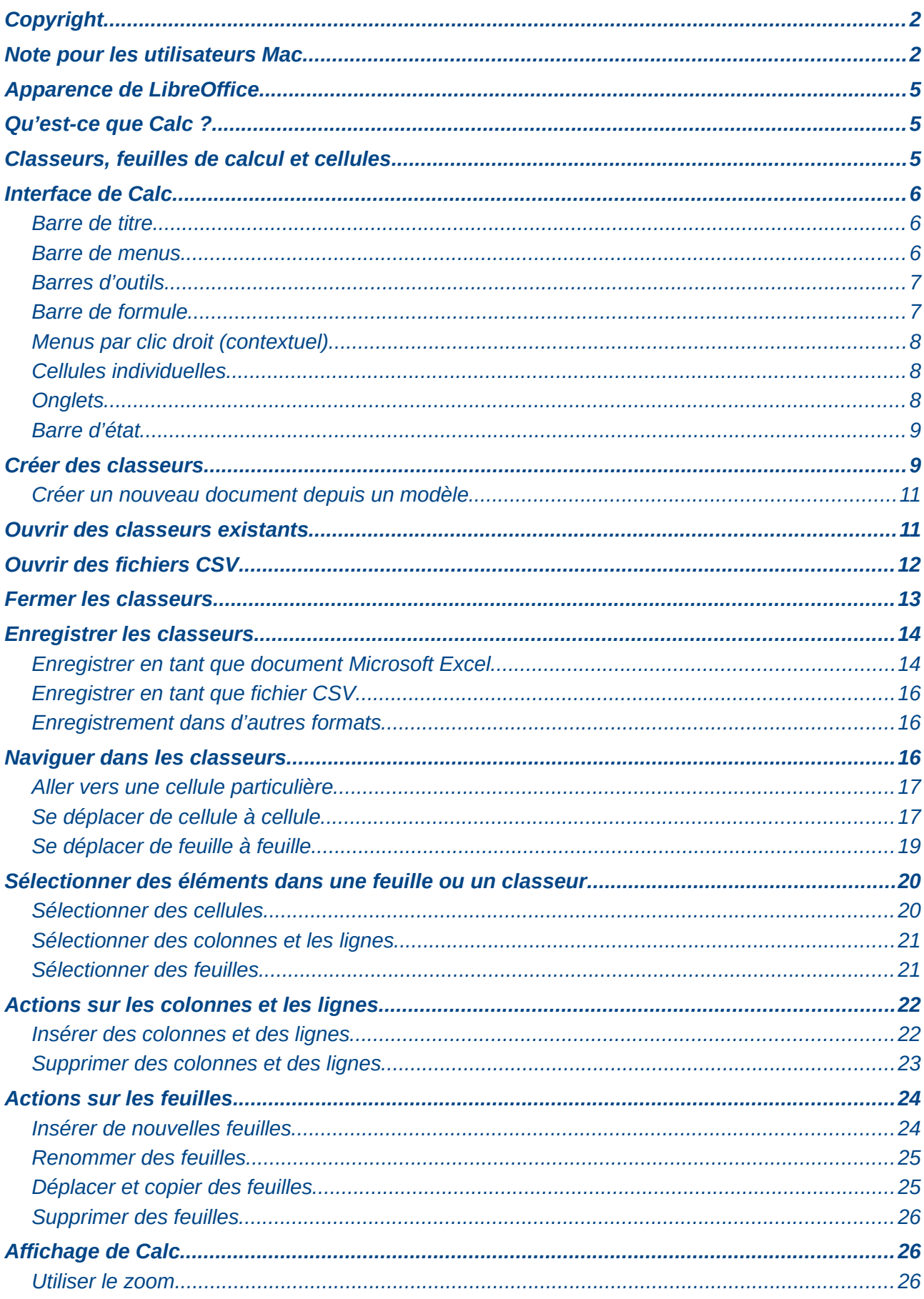

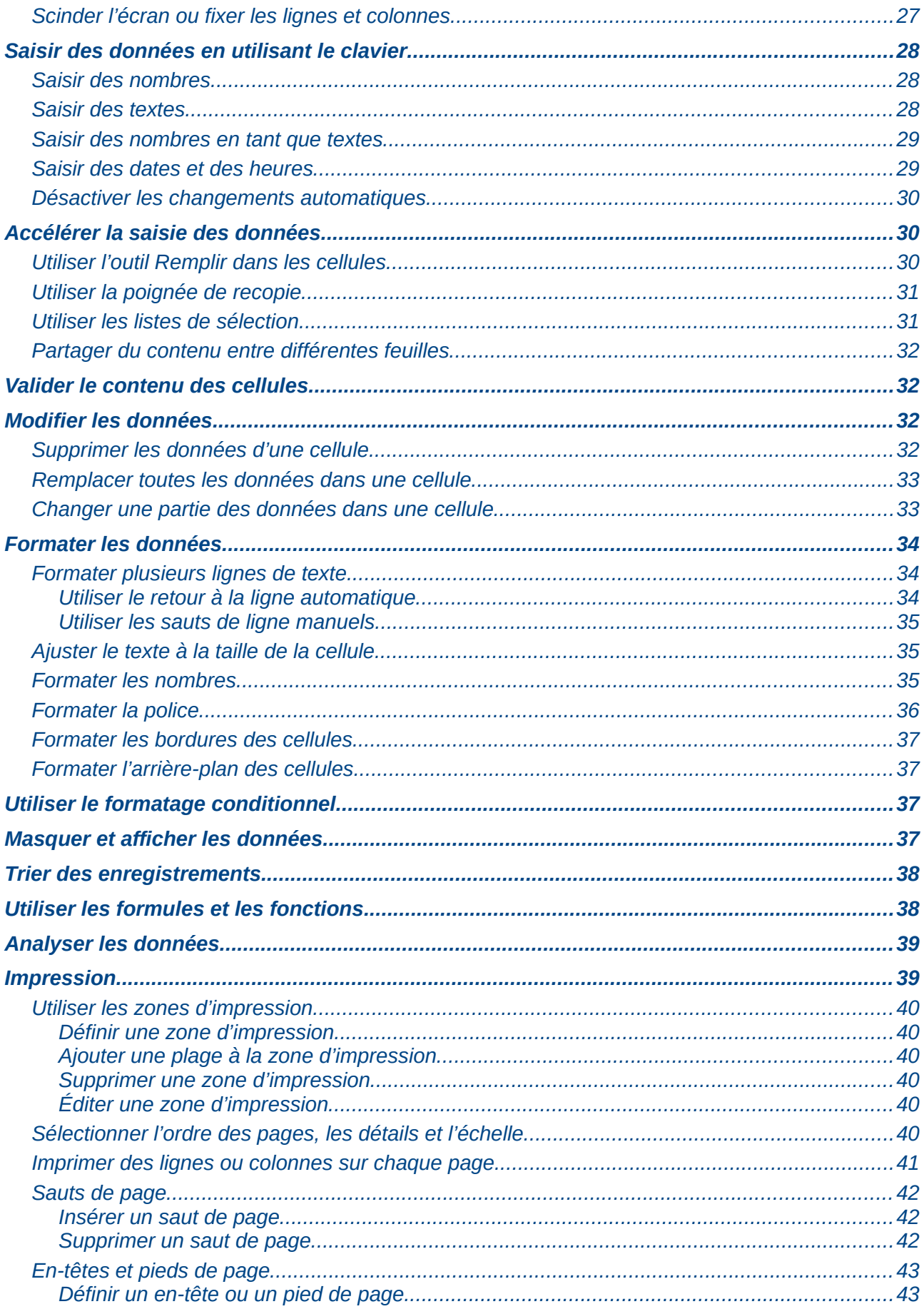

# <span id="page-4-2"></span>**Apparence de LibreOffice**

LibreOffice fonctionne sous les systèmes d'exploitation Windows, Linux et Mac OS X, chacun de ces systèmes pouvant exister sous plusieurs versions. Chacune de ces configurations peut donner lieu à des options d'affichage différentes (polices, couleurs, thèmes, gestionnaire de fenêtres, icônes). De plus, ces options d'affichage sont pour certaines personnalisables par les utilisateurs.

Les illustrations de ce chapitre ont été réalisées sous Windows avec le jeu d'icônes **Galaxy**. Certaines images ne ressembleront donc pas exactement à ce que vous voyez sur votre ordinateur. En cas de confusion sur une icône, dont l'apparence peut être très différente d'un jeu à l'autre, vous pouvez vérifier son nom, qui apparaît dans l'infobulle lorsque vous placez le pointeur de la souris au-dessus. Pour modifier le style des icônes, sélectionnez **Outils > Options > LibreOffice > Affichage** et dans la section **Interface utilisateur** choisissez la taille et le style des icônes.

# <span id="page-4-1"></span>**Qu'est-ce que Calc ?**

Calc est le composant tableur de LibreOffice. Vous pouvez entrer des données (habituellement numériques) dans une feuille de calcul et ensuite manipuler ces données pour produire certains résultats.

Vous pouvez ensuite entrer des données et utiliser Calc dans une démarche 'Et si...' en changeant certaines des données et en observant les résultats sans avoir à ressaisir tout le classeur ou toute la feuille de calcul.

Les autres fonctionnalités fournies par Calc comprennent :

- les fonctions, qui peuvent être utilisées pour créer des formules afin d'effectuer des calculs complexes sur les données ;
- les fonctions de base de données, pour classer, stocker et filtrer les données ;
- les graphiques dynamiques avec une grande variété de diagrammes 2D et 3D ;
- les macros, pour enregistrer et exécuter des tâches répétitives ; les langages de script supportés comprennent LibreOffice Basic, Python, BeanShell et JavaScript ;
- la capacité d'ouvrir, de modifier et d'enregistrer des classeurs Microsoft Excel ;
- l'import et l'export de classeurs dans de multiples formats, dont HTML, CSV, PDF.

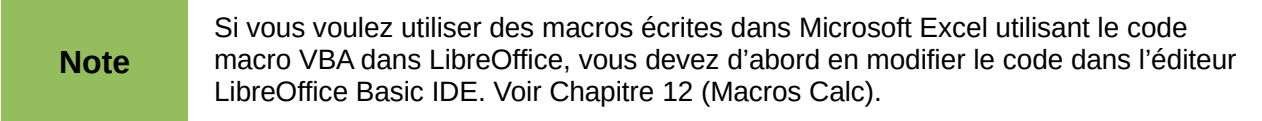

# <span id="page-4-0"></span>**Classeurs, feuilles de calcul et cellules**

Calc fonctionne avec des éléments appelés classeurs. Les classeurs se composent d'un certain nombre de feuilles individuelles, chaque feuille contenant des cellules disposées en lignes et en colonnes. Une cellule particulière est identifiée par son numéro de ligne et la lettre de sa colonne.

Les cellules contiennent des éléments individuels – textes, nombres, formules, etc. – qui forment les données à afficher et à manipuler.

Chaque classeur peut avoir plusieurs feuilles, et chaque feuille peut avoir plusieurs cellules individuelles. Chaque feuille peut avoir au maximum 1 048 576 lignes (65 536 lignes dans Calc 3.2 et versions précédentes) et au maximum 1024 colonnes.

# <span id="page-5-2"></span>**Interface de Calc**

Quand Calc est démarré, la fenêtre principale ressemble à la [Figure 1.](#page-5-3)

**Note**

Si une partie de la fenêtre de Calc [\(Figure 1\)](#page-5-3) n'apparaît pas, vous pouvez l'afficher en utilisant le menu *Affichage*. Par exemple, **Affichage > Barre d'état** va basculer (afficher ou masquer) la barre d'état. Il n'est pas toujours nécessaire de tout afficher, comme sur la [Figure 1](#page-5-3) ; affichez ou masquez ce que vous voulez.

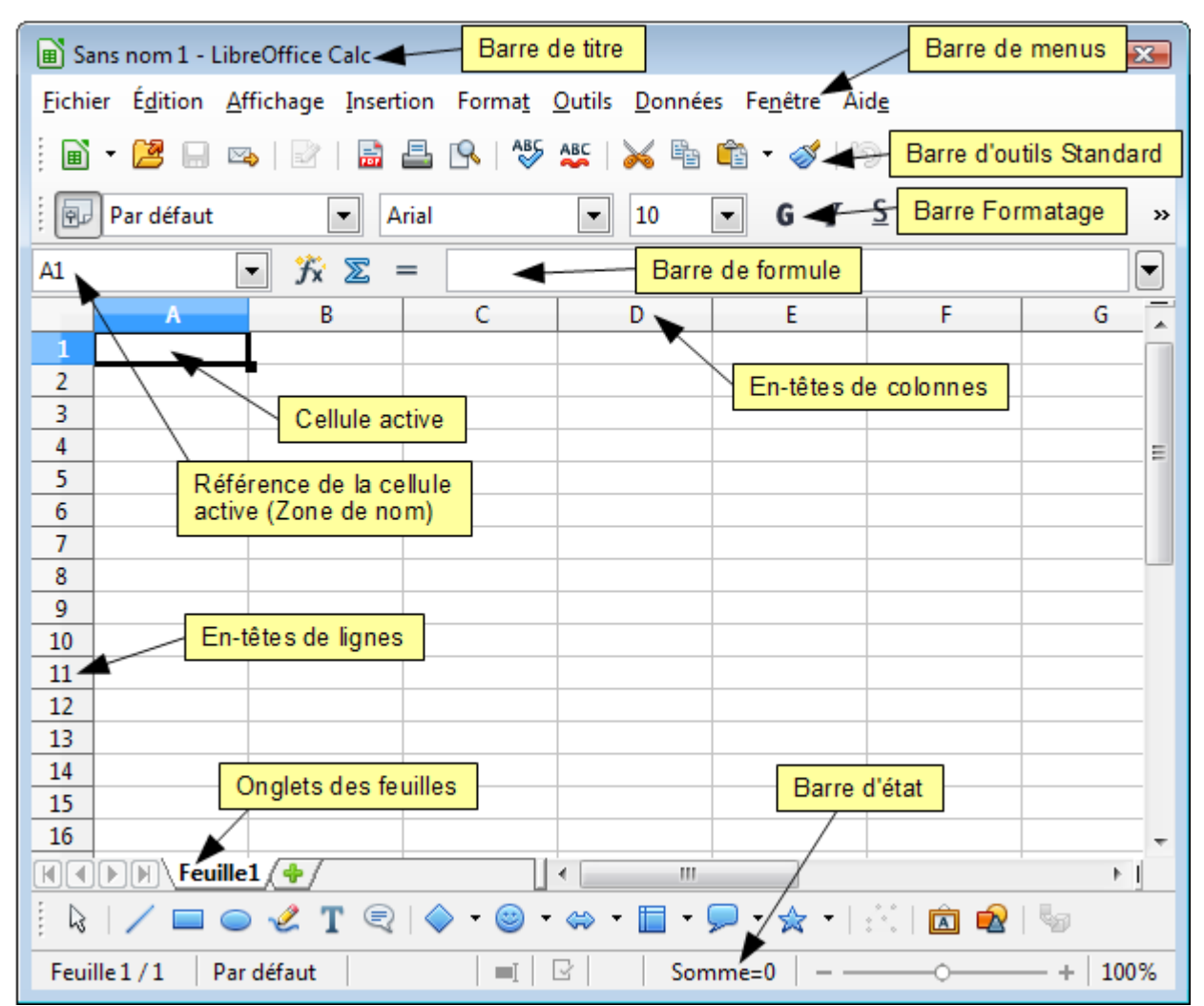

*Figure 1 : Espace de travail principal de Calc*

# <span id="page-5-3"></span><span id="page-5-1"></span>**Barre de titre**

La barre de titre, située en haut, affiche le nom du classeur courant. Lors de la création d'un classeur, son nom est *Sans nom X*, où *X* est un nombre. Quand vous enregistrez un classeur pour la première fois, vous devez saisir le nom de votre choix.

# <span id="page-5-0"></span>**Barre de menus**

En dessous de la barre de titre se trouve la barre de menus. Quand vous choisissez l'un des menus, un sous-menu apparaît avec d'autres options. Vous pouvez modifier la barre de menus, comme indiqué au chapitre 14, *Paramétrer et personnaliser Calc*, du Guide Calc.

- **Fichier** contient des commandes qui s'appliquent au document entier, comme **Ouvrir**, **Enregistrer**, **Exporter au format PDF** et **Signatures numériques**.
- **Édition** contient des commandes pour modifier le document, comme **Annuler**, **Modifications**, **Comparer le document** et **Rechercher & remplacer**.
- **Affichage** contient des commandes pour modifier l'apparence de l'interface utilisateur de Calc, comme **Barres d'outils**, **Plein écran** et **Zoom**.
- **Insertion** contient des commandes pour insérer des éléments, comme des *cellules*, des *lignes*, des *colonnes*, des *feuilles* et des *images* dans un classeur.
- **Format** contient des commandes pour modifier la présentation d'un classeur, comme **Styles et formatage**, **Cellules** et **Fusionner les cellules**.
- **Outils** contient des fonctions, comme **Orthographe**, **Partager le document**, **Contenu des cellules**, **Gallery** et **Macros**.
- **Données** contient des commandes pour manipuler les données dans votre classeur, comme **Définir la plage**, **Trier**, **Filtre** et **Table de pilote**.
- **Fenêtre** contient des commandes pour la fenêtre d'affichage, comme **Nouvelle fenêtre**, **Scinder** et **Fixer**.
- **Aide** contient des liens vers le fichier d'aide fourni avec le logiciel, **Qu'est-ce que c'est ?** et **Vérifier les mises à jour**.

# <span id="page-6-1"></span>**Barres d'outils**

Calc comporte plusieurs types de barres d'outils : ancrée (à place fixe), flottante et détachable. Les barres d'outils ancrées peuvent être déplacées à différents endroits ou rendues flottantes, et les barres d'outils flottantes peuvent être ancrées.

Trois barres d'outils sont situées sous la barre de menus par défaut : la barre d'outils *Standard*, la barre d'outils *Formatage* et la barre de formule.

Les icônes (boutons) dans ces barres d'outils fournissent une large gamme de commandes et de fonctions ordinaires. Vous pouvez également modifier ces barres d'outils, comme indiqué au chapitre 14, *Paramétrer et personnaliser Calc*, du Guide Calc.

Placer le pointeur de la souris sur chacune de ces icônes fait apparaître une petite boîte, appelée info-bulle. Elle donne une brève explication de la fonction de l'icône. Pour une explication plus détaillée, choisissez **Aide > Qu'est-ce que c'est ?** et placez le pointeur de la souris sur l'icône. Pour désactiver cette fonction, cliquez dessus ou appuyez sur la touche *Échap*. Les astuces (infobulles) et les astuces détaillées (info-ballons) peuvent être activées ou désactivées depuis **Outils > Options > LibreOffice > Général**.

# <span id="page-6-0"></span>**Barre de formule**

Du côté gauche de la *Barre de formule* se trouve une petite boîte de texte, appelée *Zone de nom*, avec à l'intérieur la combinaison d'une lettre et d'un numéro, comme *A1* dans la [Figure 2.](#page-6-2) Cette combinaison, appelée référence de cellule, est la lettre de la colonne et le numéro de la ligne de la cellule sélectionnée.

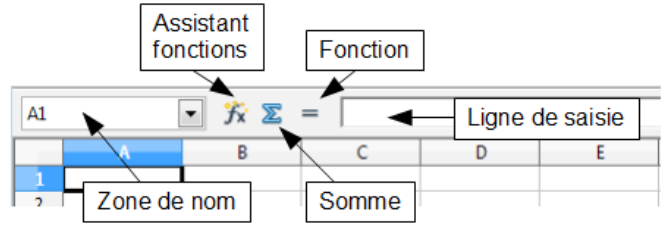

<span id="page-6-2"></span>*Figure 2 : Barre de formule*

À droite de la Zone de nom se trouvent les boutons **Assistant Fonctions**, **Somme** et **Fonction**.

Cliquer sur le bouton **Assistant Fonctions** ouvre une boîte de dialogue à partir de laquelle vous pouvez effectuer une recherche dans une liste de fonctions disponibles. Ce peut être très utile parce que cela montre également comment les fonctions sont formatées.

Dans un classeur, le mot *fonction* recouvre davantage que les fonctions mathématiques. Voir le chapitre 7, *Formules et fonctions*, du Guide Calc pour plus de détails.

Cliquer sur le bouton **Somme** insère dans la cellule courante une formule qui totalise les nombres des cellules situées au-dessus de la cellule courante. S'il n'y a pas de nombres au-dessus de la cellule courante, la formule *Somme* utilise les cellules contenant des nombres situés à gauche.

Cliquer sur le bouton **Fonction** insère un signe égal (=) dans la cellule sélectionnée et dans la ligne de saisie, permettant ainsi à la cellule d'accepter une formule.

Quand vous entrez une nouvelle donnée dans une cellule, les boutons **Somme** et **Fonction** se changent en boutons **Annuler** et **Accepter** .

Le contenu de la cellule courante (donnée, formule ou fonction) est affiché dans la **Ligne de saisie**, qui est le reste de la barre de formule. Vous pouvez modifier le contenu de la cellule courante soit ici, soit dans la cellule courante. Pour modifier dans la zone *Ligne de saisie*, cliquez dans la zone, puis tapez vos modifications. Pour modifier dans la cellule courante, double-cliquez simplement dans la cellule.

### <span id="page-7-2"></span>**Menus par clic droit (contextuel)**

Un clic droit dans une cellule, un graphique ou un autre objet ouvre un menu contextuel. Souvent le menu contextuel est la manière la plus rapide et la plus facile pour exécuter une fonctionnalité. Si vous ne savez pas si une fonction se situe dans des menus ou des barres d'outils, vous pouvez la trouver en effectuant un clic droit.

### <span id="page-7-1"></span>**Cellules individuelles**

La section principale de l'écran montre les cellules sous forme de grille, avec chaque cellule qui se situe à l'intersection d'une colonne et d'une ligne.

Au-dessus des colonnes et à gauche des lignes se trouvent des séries de boîtes grises qui contiennent des lettres et des numéros. Ce sont les en-têtes de colonnes et de lignes. Les colonnes commencent à *A* et se poursuivent sur la droite, et les lignes commencent à *1* et se poursuivent vers le bas.

Ces en-têtes de colonnes et de lignes forment les références de cellules qui apparaissent dans la *Zone de nom* de la *Barre de formule* (voir [Figure 2\)](#page-6-2). Vous pouvez faire disparaître ces en-têtes en sélectionnant **Affichage > En-têtes de colonnes/lignes**.

# <span id="page-7-0"></span>**Onglets**

En dessous de la grille des cellules se trouvent les onglets. Ces onglets permettent l'accès à chaque feuille individuelle, la (les) feuille(s) visible(s) (actives) ayant un onglet blanc. Cliquer sur un autre onglet permet d'afficher cette feuille et son onglet devient blanc. Vous pouvez également sélectionner de multiples feuilles en une fois en gardant la touche *Ctrl* appuyée pendant que vous cliquez sur les noms (voir [Sélectionner des feuilles,](#page-20-0) page [21\)](#page-20-0).

Vous pouvez choisir la couleur des différents onglets. Faites un clic droit sur l'onglet et choisissez **Couleur d'onglet** depuis le menu déroulant pour ouvrir la palette des couleurs [\(Figure 3\)](#page-8-2). Pour ajouter de nouvelles couleurs à la palette, voir "Options de couleurs" au chapitre 14, *Paramétrer et personnaliser Calc*, du Guide Calc.

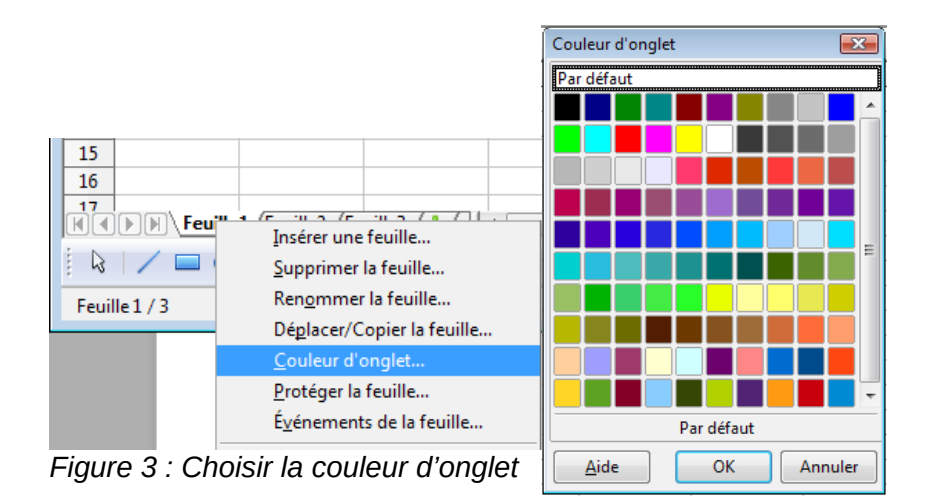

# <span id="page-8-1"></span>**Barre d'état**

La barre d'état de Calc fournit des informations sur le classeur et des moyens pratiques pour changer rapidement certaines de ses fonctionnalités.

<span id="page-8-2"></span>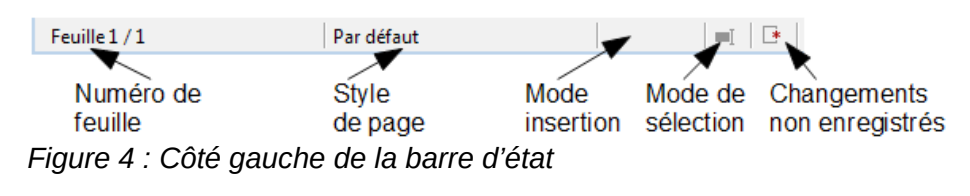

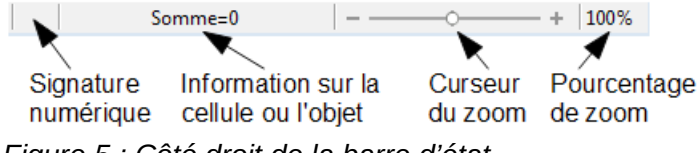

*Figure 5 : Côté droit de la barre d'état*

La plupart des champs sont similaires à ceux des autres composants de LibreOffice ; voir le chapitre 1, *Introduction à LibreOffice* dans ce livre et le chapitre 1, *Introduction à Calc* dans le Guide Calc.

# <span id="page-8-0"></span>**Créer des classeurs**

Vous pouvez démarrer un nouveau document vierge dans Calc de plusieurs façons.

- **Depuis le menu du système d'exploitation**, de la même manière dont vous démarrez les autres programmes. Quand LibreOffice est installé sur votre ordinateur, dans la plupart des cas, une entrée de menu pour chaque composant est ajoutée à votre menu système. Si vous utilisez un Mac, vous devriez voir l'icône LibreOffice dans le dossier *Applications*. Quand vous double-cliquez sur cette icône, LibreOffice s'ouvre sur le *Centre de démarrage* [\(Figure 7\)](#page-9-1).
- **Depuis le Démarrage rapide**, que l'on peut trouver sous Windows, certaines distributions Linux et (sous une forme légèrement différente) avec Mac OS X. Le *Démarrage rapide* est une icône qui est placée dans la barre des tâches ou dans le dock au cours du démarrage du système, à condition que l'option soit cochée dans **Outils > Options > LibreOffice > Mémoire**. Elle indique que LibreOffice a été chargé et est prêt à l'emploi.

Faites un clic droit sur l'icône de **Démarrage rapide** [\(Figure 6\)](#page-9-0) dans la barre des tâches pour ouvrir un menu déroulant à partir duquel vous pouvez ouvrir un nouveau document, ouvrir la boîte de dialogue *Modèles et documents*, ou choisir un document existant à ouvrir.

Vous pouvez également double-cliquer sur l'icône de **Démarrage rapide** pour afficher la boîte de dialogue *Gestionnaire de modèles*.

Voyez Chapitre 1 (*Présentation de LibreOffice*) de ce guide pour plus d'informations sur l'utilisation du *Démarrage rapide*.

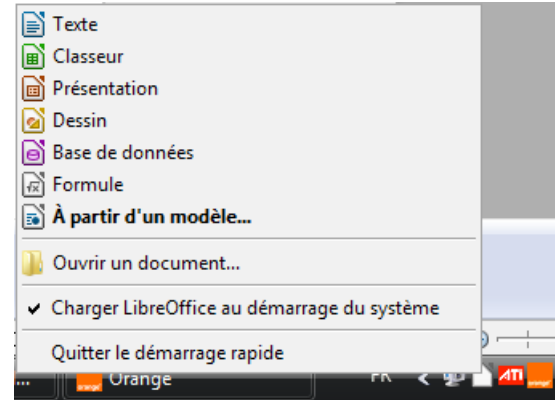

*Figure 6 : Menu déroulant du Démarrage rapide avec Windows Vista*

<span id="page-9-0"></span>• **Depuis le Centre de démarrage**. Quand LibreOffice est actif, mais qu'aucun document n'est ouvert (par exemple, si vous fermez tous les documents ouverts mais laissez le programme en cours), le *Centre de démarrage* est affiché. Cliquez sur l'une des icônes pour ouvrir un nouveau document de ce type, ou cliquez sur l'icône **Modèles** pour créer un nouveau document en utilisant un modèle.

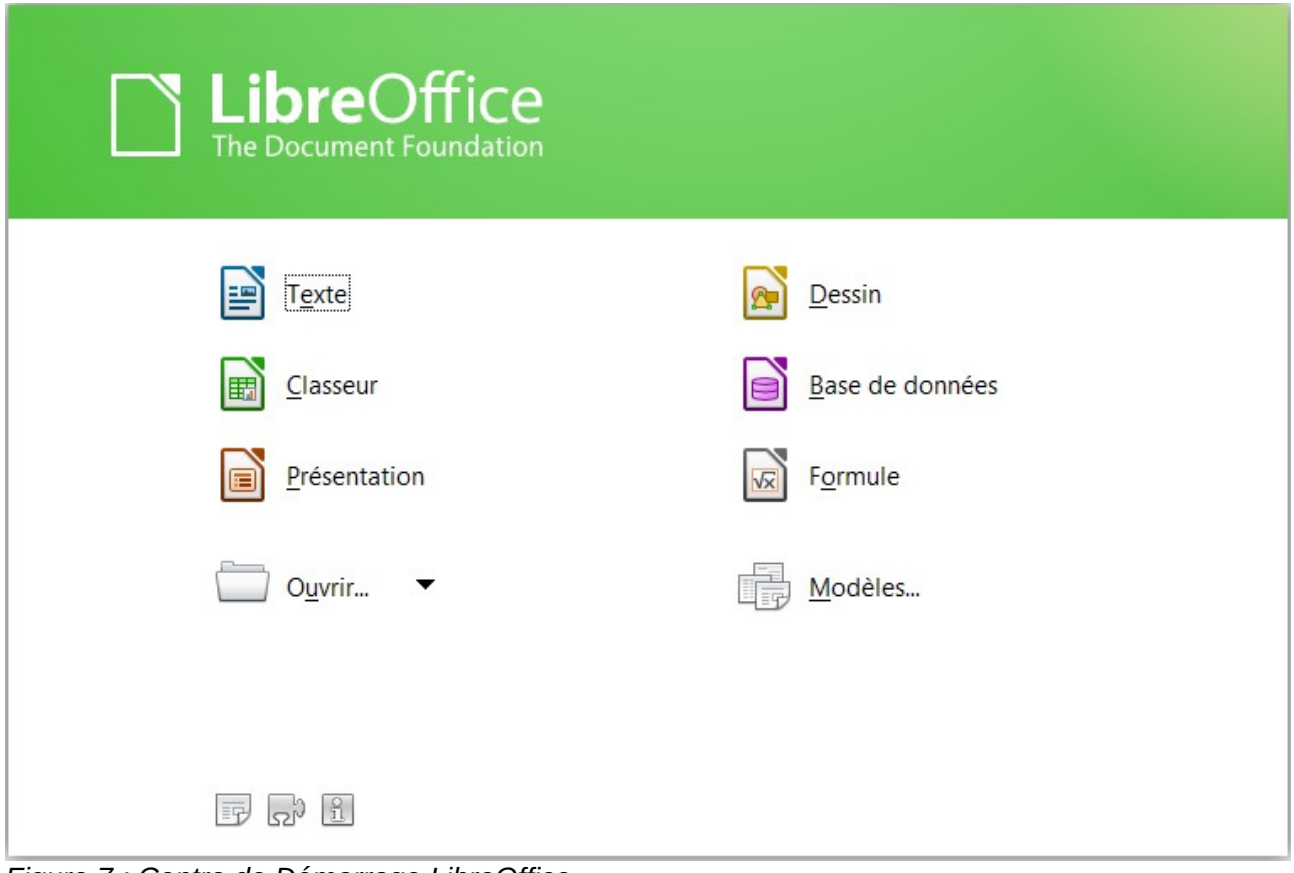

<span id="page-9-1"></span>*Figure 7 : Centre de Démarrage LibreOffice*

Si un document est déjà ouvert dans LibreOffice, le nouveau document s'ouvre dans une nouvelle fenêtre.

Quand LibreOffice Calc est ouvert, vous pouvez également créer un nouveau document de l'une des façons suivantes :

- Appuyez sur les touches *Ctrl+N*.
- Utilisez **Fichier > Nouveau > Classeur**.
- Cliquez sur le bouton **Nouveau** dans la barre d'outils Standard.

### <span id="page-10-1"></span>**Créer un nouveau document depuis un modèle**

Les documents Calc peuvent également être créés depuis des modèles. Suivez les procédures cidessus, mais au lieu de choisir **Classeur**, choisissez l'icône **Modèles** depuis le Centre de démarrage ou **Fichier > Nouveau > Modèles** depuis la barre de menus ou la barre d'outils.

Dans la fenêtre *Gestionnaire de modèles*, sélectionnez l'onglet *Classeurs*, naviguez jusqu'au dossier approprié et double-cliquez sur le modèle choisi [\(Figure 8\)](#page-10-2). Un nouveau classeur, basé sur le modèle sélectionné, s'ouvre.

Une nouvelle installation LibreOffice ne contient pas beaucoup de modèles, mais vous pouvez en ajouter en les téléchargeant depuis *[http://templates.libreoffice.org/](http://templates.libreoffice.org/template-center)* et en les installant.

Voir le chapitre 4 du guide Calc (*Utiliser les styles et les modèles dans Calc*) pour plus d'informations sur les modèles.

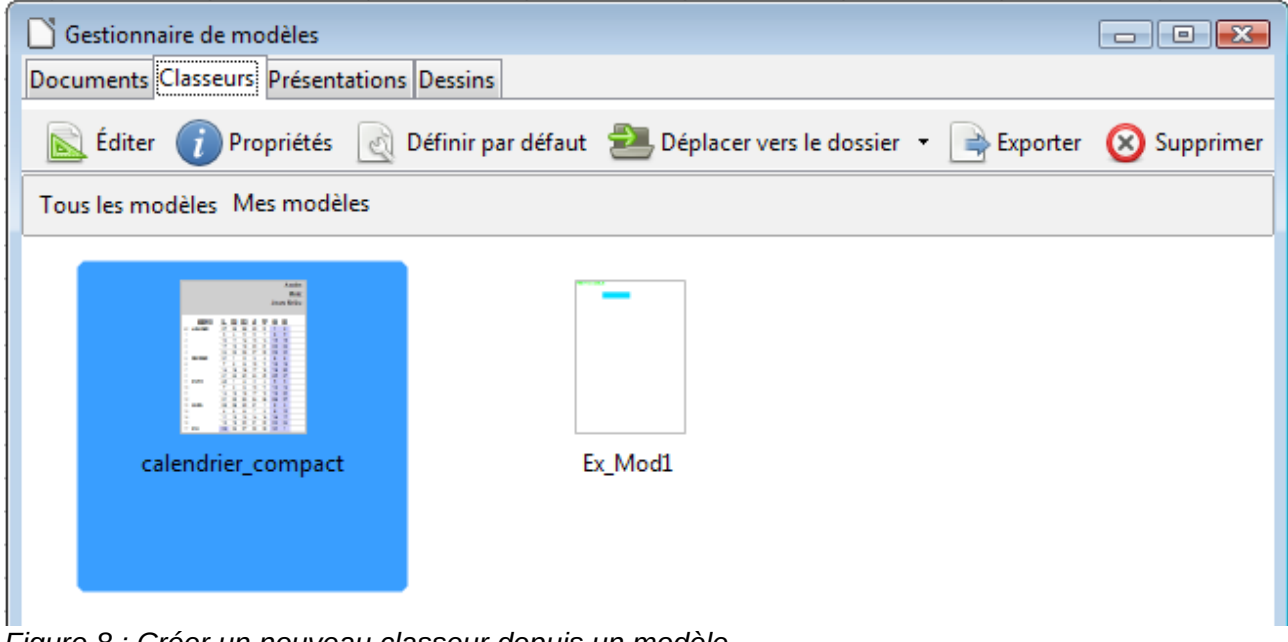

<span id="page-10-2"></span>*Figure 8 : Créer un nouveau classeur depuis un modèle*

# <span id="page-10-0"></span>**Ouvrir des classeurs existants**

Quand aucun document n'est ouvert, le Centre de Ouvrir l'explorateur de fichiers démarrage [\(Figure 7\)](#page-9-1) comporte une icône pour ouvrir un document existant et la liste des derniers documents utilisés.

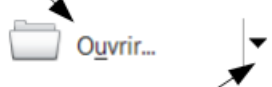

Ouvrir la liste des documents récemment utilisés

Vous pouvez aussi ouvrir un document existant de l'une des façons suivantes :

- Choisissez **Fichier > Ouvrir**.
- Cliquez sur le bouton **Ouvrir** dans la barre d'outils Standard.
- Appuyez *Ctrl+O* sur le clavier.
- Utilisez **Fichier > Derniers documents utilisés** pour afficher les 10 derniers fichiers qui ont été ouverts par l'un des composants LibreOffice.
- Utilisez la sélection **Ouvrir un document** dans le *Démarrage rapide*.

Dans tous les cas, la boîte de dialogue *Ouvrir* apparaît. Sélectionnez le fichier que vous désirez, puis cliquez sur **Ouvrir**. Si un document est déjà ouvert dans LibreOffice, le second document s'ouvre dans une nouvelle fenêtre. Si vous cochez *En lecture seule*, le fichier sera ouvert uniquement en lecture, la mention *(lecture seule)* apparaîtra à la suite du nom du fichier dans la barre de titre et vous ne pourrez faire aucune modification.

Vous pouvez également ouvrir un fichier en le double-cliquant depuis l'explorateur de votre système d'exploitation. Si vous avez associé les formats de fichier Microsoft Office à LibreOffice, vous pouvez également ouvrir ces fichiers en les double-cliquant.

# <span id="page-11-0"></span>**Ouvrir des fichiers CSV**

Les fichiers *Comma-Separated-Values* (CSV) sont des fichiers texte qui peuvent être lus, affichés et modifiés dans une seule feuille de calcul. Chaque ligne d'un fichier CSV représente une ligne d'une feuille de calcul. Les virgules, les points-virgules ou d'autres caractères sont utilisés pour séparer les cellules. Le texte peut être saisi entre des guillemets ; les nombres sont saisis sans guillemets.

Pour ouvrir un fichier CSV dans Calc :

- 1) Choisissez **Fichier > Ouvrir**.
- 2) Repérez le fichier CSV que vous voulez ouvrir. Vous pouvez sélectionner **Texte CSV (\*.csv)** dans la liste déroulante *Type de fichier* (descendez dans la partie tableur pour la trouver) pour restreindre l'affichage aux fichiers ayant comme extension \*.csv.
- 3) Sélectionnez le fichier et cliquez sur **Ouvrir.**
- 4) Dans la boîte de dialogue *Import de texte* [\(Figure 9\)](#page-12-1), sélectionnez les *Options de séparateur* pour diviser le texte du fichier en colonnes.
- 5) Vous pouvez prévisualiser la mise en forme des données importées en bas de la boîte de dialogue. Faites un clic droit sur la colonne dans la prévisualisation pour déterminer le format ou masquer (ne pas importer) la colonne.

Si le fichier CSV utilise un caractère de séparation de texte qui ne se trouve pas dans la liste des *Séparateurs de texte*, cliquez dans la zone et saisissez le caractère.

- 6) Les options de la section *Autres options* déterminent si les données entre guillemets seront toujours importées en tant que texte, et si Calc doit automatiquement détecter tous les formats numériques, y compris les formats numériques spéciaux comme les dates, les heures ou la notation scientifique. La détection dépend des paramètres de langues : par exemple en français de France, la virgule est interprétée comme séparateur décimal et le point comme séparateur de date ; si un point est utilisé comme séparateur décimal, veillez à modifier la Langue (par exemple Anglais (U.S.A.)). Vous pouvez modifier les formats de date automatiquement reconnus dans la boite de dialogue **Outils > Options > Paramètres linguistiques > Langues** option *Motifs d'acceptation de date*.
- 7) Cliquez sur **OK** pour ouvrir le fichier.

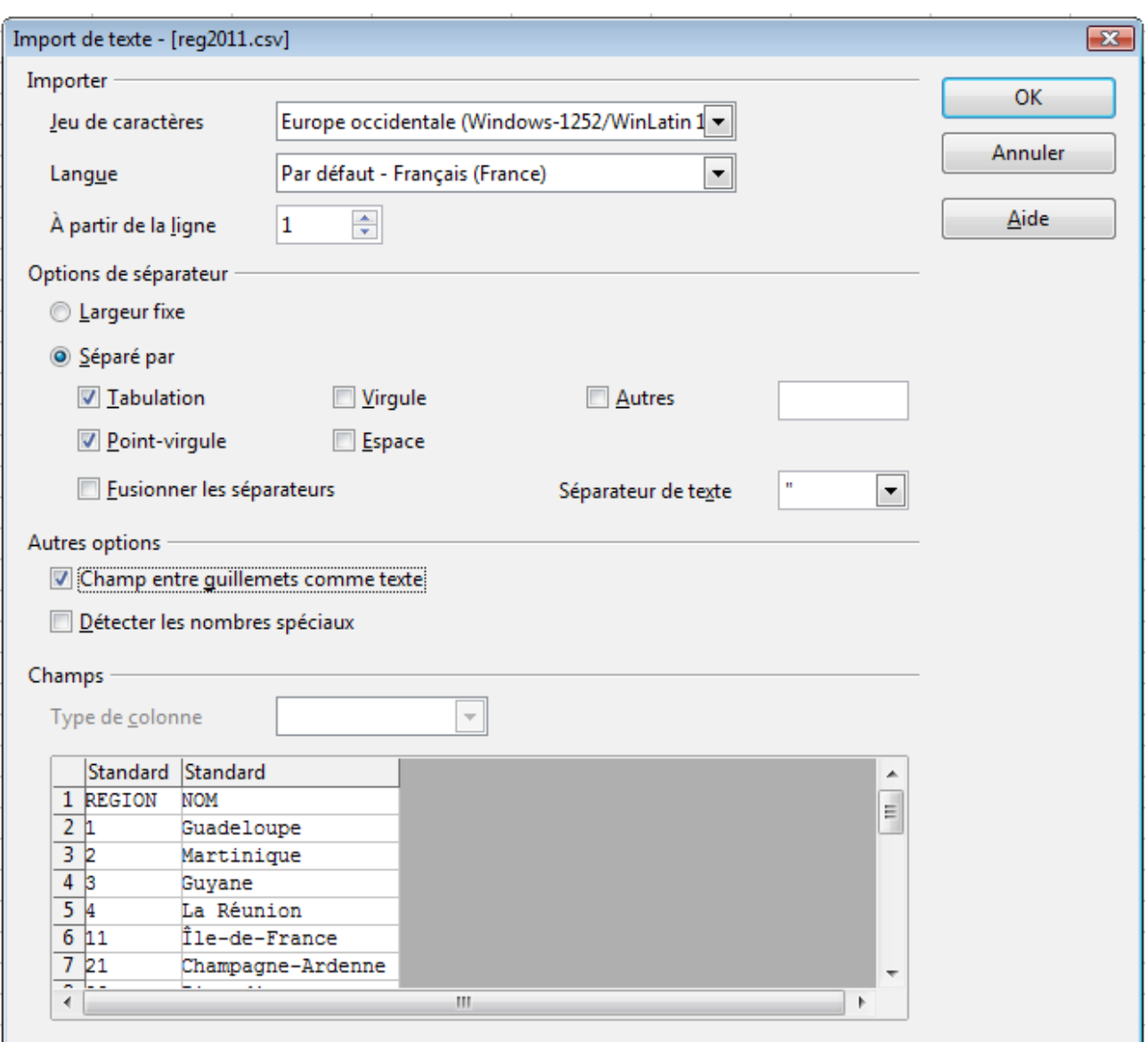

<span id="page-12-1"></span>*Figure 9 : Boîte de dialogue Import de texte, avec le point-virgule et la tabulation comme séparateurs de colonne et le guillemet comme séparateur de texte*

La méthode ci-dessus fonctionne également avec les fichiers TXT.

**Attention** La méthode d'ouverture des fichiers CSV est propre au module Calc. Si vous ouvrez un fichier \*.csv ou \*.txt avec un autre composant de LibreOffice (Writer par exemple), le comportement sera différent.

# <span id="page-12-0"></span>**Fermer les classeurs**

Pour fermer un classeur, vous pouvez cliquer la croix en haut à droite de la fenêtre ou choisir **Fichier > Fermer** dans la barre de menus. S'il existe des modifications non encore enregistrées dans votre classeur, un message apparaîtra, vous demandant si vous voulez enregistrer le classeur, le fermer sans enregistrer ou annuler et revenir dans le classeur.

Si vous voulez quitter LibreOffice, vous pouvez choisir **Fichier > Quitter LibreOffice** dans la barre de menus, ou appuyer sur les touches *Ctrl+Q*. Chaque document sera fermé, ainsi que l'application LibreOffice. Un message apparaîtra pour chaque document comportant des modifications non enregistrées.

# <span id="page-13-1"></span>**Enregistrer les classeurs**

Les classeurs peuvent être enregistrés de trois manières :

- Appuyez sur *Ctrl+S*.
- Choisissez **Fichier > Enregistrer** (ou **Tout enregistrer** ou **Enregistrer sous**).
- Cliquez sur le bouton **Enregistrer** de la barre d'outils Standard.

Si le classeur n'a pas encore été sauvegardé précédemment, alors chacune de ces actions ouvrira la boîte de dialogue *Enregistrer sous*. Vous pourrez alors spécifier le nom du classeur et l'emplacement du stockage.

# **Note**

Si le classeur a été enregistré précédemment, alors l'enregistrer en utilisant la commande **Enregistrer** (ou **Tout enregistrer**) va écraser la version existante. Toutefois, vous pouvez enregistrer le classeur à un emplacement différent ou avec un nom différent en sélectionnant **Fichier > Enregistrer sous**.

### <span id="page-13-0"></span>**Enregistrer en tant que document Microsoft Excel**

Certains utilisateurs de Microsoft Excel peuvent ne pas souhaiter ou être incapables de recevoir des fichiers \*.ods. Dans ce cas, vous pouvez enregistrer un document en tant que fichier Excel (\*.xls ou \*.xlsx).

- 1) **Important** Enregistrez tout d'abord votre classeur dans le format de fichier utilisé par LibreOffice, \*.ods. Si vous ne le faites pas, toutes les modifications que vous aurez pu effectuer depuis le moment de votre dernier enregistrement apparaîtront uniquement dans la version Microsoft Excel du document.
- 2) Puis choisissez **Fichier > Enregistrer sous**.
- 3) Dans la boîte de dialogue *Enregistrer sous* [\(Figure 10\)](#page-14-0), dans le menu déroulant **Type de fichier**, sélectionnez le type de format Excel dont vous avez besoin. Cliquez sur **Enregistrer.**

| <b>Enregistrer sous</b>          |                                                                                                    |                        |                            |                   |
|----------------------------------|----------------------------------------------------------------------------------------------------|------------------------|----------------------------|-------------------|
| E:\OOoDocs                       |                                                                                                    |                        | m.                         |                   |
| <b>Emplacements</b><br>Documents | Titre $\triangle$<br><b>Figure</b> EsssaiCC<br>estim-pop-reg-sca-1990-201 Document MS Excel                                                                                                    | Type<br><b>Dossier</b> | Taille<br>167,5 Ko 09/05/2 | Date d<br>08/02/2 |
| Nom de fichier:                  | Test Calc 1                                                                                                    |                        | Enregistrer                |                   |
| Type de fichier:                 | Microsoft Excel 97/2000/XP/2003 (.xls)<br>Classeur ODF (.ods)<br>Modèle de classeur ODF (.ots)<br>OpenOffice.org 1.0 Classeur (.sxc)                                                               |                        | Annuler<br>Aide            |                   |
| Éditer les paramèt               | Enregistrer avec nOpenOffice.org 1.0 Modèle de classeur (.stc)<br>OpenDocument Spreadsheet (Flat XML) (.fods)<br>Unified Office Format spreadsheet (.uos)<br>Microsoft Excel 2007/2010 XML (.xlsx) |                        | Ξ<br>ler                   |                   |
|                                  | Microsoft Excel 2003 XML (.xml)<br>Microsoft Excel 97/2000/XP/2003 (.xls)<br>Modèle Microsoft Excel 97/2000/XP/2003 (.xlt)                                                                         |                        | ٠                          |                   |

*Figure 10 : Enregistrer un classeur au format Microsoft Excel*

<span id="page-14-0"></span>4) Il est possible que le message de la [Figure 11](#page-14-1) apparaisse. Cliquez sur **Utiliser le format Microsoft Excel …** correspondant au format que vous avez choisi.

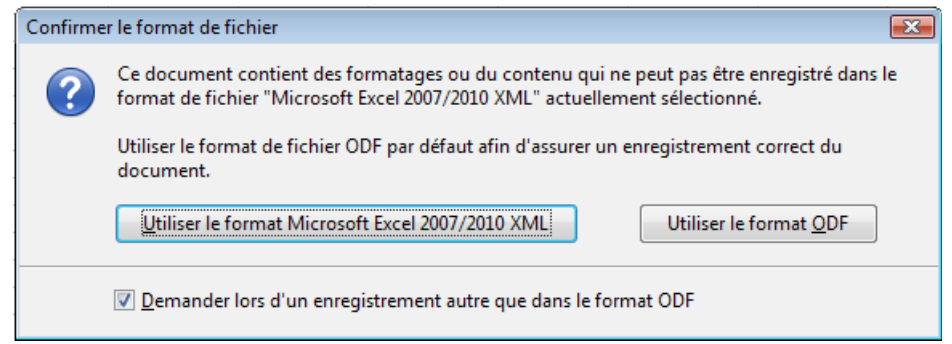

<span id="page-14-1"></span>*Figure 11 : Message de confirmation lors de l'enregistrement dans un format autre qu'ODF*

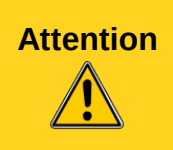

**Attention** À partir de ce moment, *toutes les modifications que vous apporterez au classeur auront lieu uniquement dans le document Microsoft Excel*. Vous avez changé le nom et le type de fichier de votre document. Si vous voulez revenir en arrière pour travailler avec la version \*.ods de votre classeur, vous devez l'ouvrir à nouveau.

# <span id="page-15-2"></span>**Enregistrer en tant que fichier CSV**

Dans un fichier CSV, vous ne pouvez enregistrer que la feuille courante du classeur. De même vous ne pouvez enregistrer que les valeurs (numérique ou texte) de chaque cellule : vous perdrez le formatage, ainsi que les objets insérés (image, diagramme, etc.). Pour enregistrer une feuille en tant que fichier CSV :

- 1) Choisissez **Fichier > Enregistrer sous**.
- 2) Dans le champ Nom du fichier, tapez le nom du fichier.
- 3) Dans la liste Type de fichier, sélectionnez **Texte CSV (\*.csv)** et cliquez sur **Enregistrer**. Il est possible que le message de la [Figure 12](#page-15-3) apparaisse. Cliquez sur **Utiliser le format Texte CSV**.

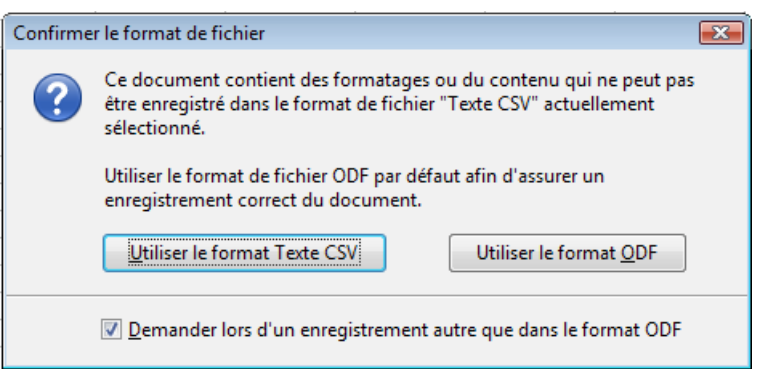

*Figure 12 : Message de confirmation lors de l'enregistrement en format CSV*

4) Dans la boîte de dialogue *Export de fichier texte*, sélectionnez les options que vous voulez et cliquez ensuite sur **OK**.

<span id="page-15-3"></span>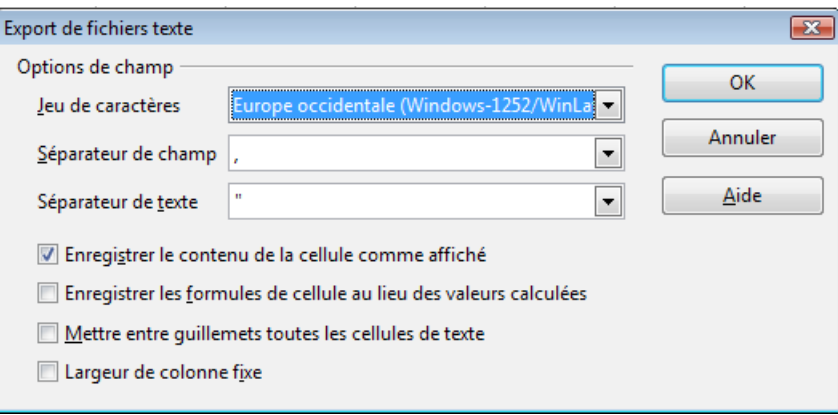

*Figure 13 : Choix des options lors de l'export en Texte CSV*

### <span id="page-15-1"></span>**Enregistrement dans d'autres formats**

Calc peut enregistrer des classeurs dans une variété de formats, dont HTML (pages Web), à travers la boîte de dialogue *Enregistrer sous*. Calc peut également exporter des classeurs vers les formats de fichier PDF et XHTML. Voir le chapitre 6 du Guide Calc (*Imprimer, exporter et envoyer par e-mail*).

# <span id="page-15-0"></span>**Naviguer dans les classeurs**

Calc propose plusieurs façons de naviguer à l'intérieur d'un classeur, de cellule à cellule et de feuille à feuille. Vous pouvez en général utiliser la méthode que vous préférez.

# <span id="page-16-1"></span>**Aller vers une cellule particulière**

#### **Utiliser la souris**

Placez le pointeur de la souris sur la cellule et cliquez.

#### <span id="page-16-3"></span>**Utiliser une référence de cellule**

Cliquez sur le petit triangle noir renversé situé juste à droite de la *Zone de nom* [\(Figure 2,](#page-6-2) page [7\)](#page-6-2). La référence de cellule actuelle sera en surbrillance. Tapez la référence de la cellule où vous voulez aller et appuyez sur *Entrée*. Les références de cellules sont insensibles à la casse : *a3* ou *A3*, par exemple, sont identiques. Ou cliquez simplement dans la *Zone de nom*, faites un retour arrière sur la référence de cellule existante, tapez la référence de cellule que vous voulez et appuyez sur *Entrée*.

#### **Utiliser le Navigateur**

Cliquez sur le bouton **Navigateur** de la barre d'outils *Standard* (ou appuyez sur *F5*) pour afficher le Navigateur. Tapez la référence de cellule dans les deux champs du haut, intitulés Colonne et Ligne, et appuyez sur *Entrée*. Dans la [Figure 14,](#page-16-2) le Navigateur sélectionnera la cellule B4. Pour plus d'informations sur l'utilisation du Navigateur, le chapitre 1, *Introduction à Calc*, du Guide Calc.

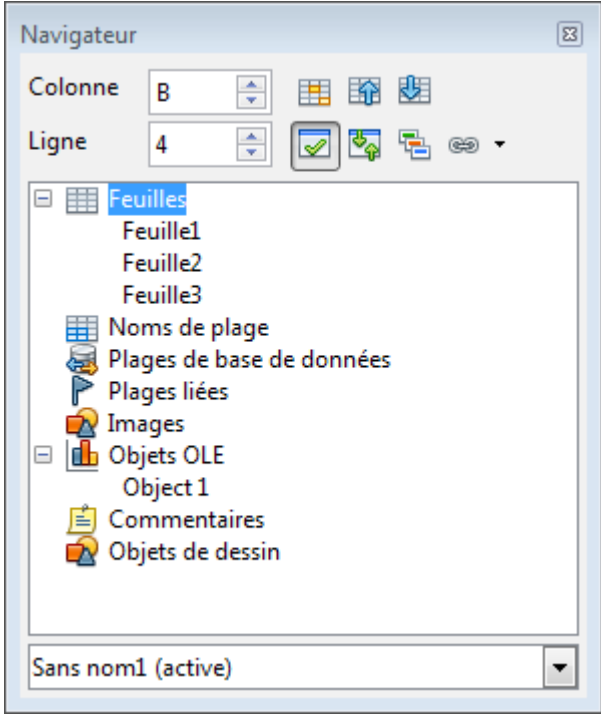

*Figure 14 : Le Navigateur de Calc*

# <span id="page-16-2"></span><span id="page-16-0"></span>**Se déplacer de cellule à cellule**

Dans le classeur, une des cellules a normalement une bordure noire plus épaisse. Cette bordure noire indique où se trouve le *focus* (voir [Figure 15\)](#page-17-0). Le focus indique quelle cellule est activée pour recevoir une entrée. Si un groupe de cellules est sélectionné, elles ont une couleur de surbrillance (habituellement bleu), avec la cellule du focus qui a une bordure sombre.

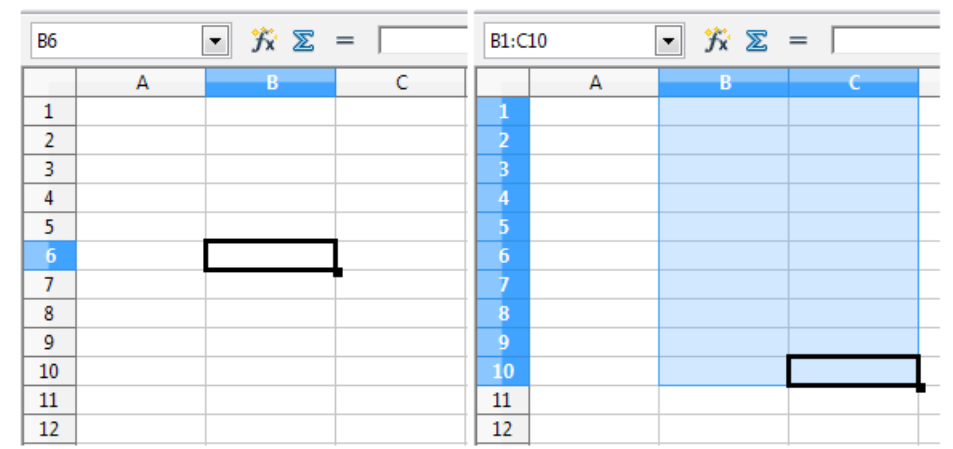

<span id="page-17-0"></span>*Figure 15 : Une cellule avec focus (gauche) et un groupe de cellules sélectionnées (droite)*

### **Utiliser la souris**

Pour déplacer le focus en utilisant la souris, déplacez simplement le pointeur de la souris sur la cellule où vous voulez le focus et cliquez sur le bouton gauche de la souris. Cette action déplace le focus vers la nouvelle cellule. Cette méthode est la plus utile quand les deux cellules sont éloignées.

### **Utiliser les touches Tab et Entrée**

- Appuyer sur *Entrée* ou *Maj+Entrée* déplace le focus vers le bas ou vers le haut, respectivement.
- Appuyer sur *Tab* ou *Maj+Tab* déplace le focus vers la droite ou vers la gauche, respectivement.

### **Utiliser les touches flèches**

Appuyer sur les touches flèches du clavier déplace le focus dans la direction des flèches.

### **Utiliser Début, Fin, Page précédente et Page suivante**

- *Début* ( \) déplace le focus au début d'une ligne.
- *Fin* déplace le focus vers la colonne la plus à droite qui contient une donnée.
- *Page suivante (PgSuiv)* déplace l'affichage d'un écran complet vers le bas et *Page précédente (PgPrec)* déplace l'affichage d'un écran complet vers le haut.
- Les combinaisons de *Contrôle* (souvent représentée sur les claviers par *Ctrl)* et *Alt* avec *Début, Fin, Page précédente, Page suivante* et les touches flèches déplacent le focus depuis la cellule courante de manières différentes. Le [Tableau 1](#page-17-1) décrit les raccourcis clavier pour se déplacer dans un classeur.

**Astuce** Utilisez *Alt+→* ou *Alt+←* pour augmenter ou diminuer la largeur d'une cellule.

<span id="page-17-1"></span>*Tableau 1 : Se déplacer de cellule à cellule en utilisant le clavier*

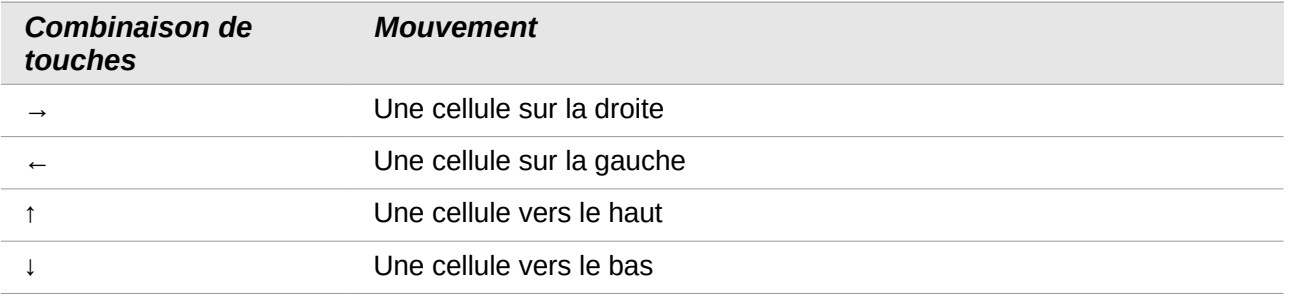

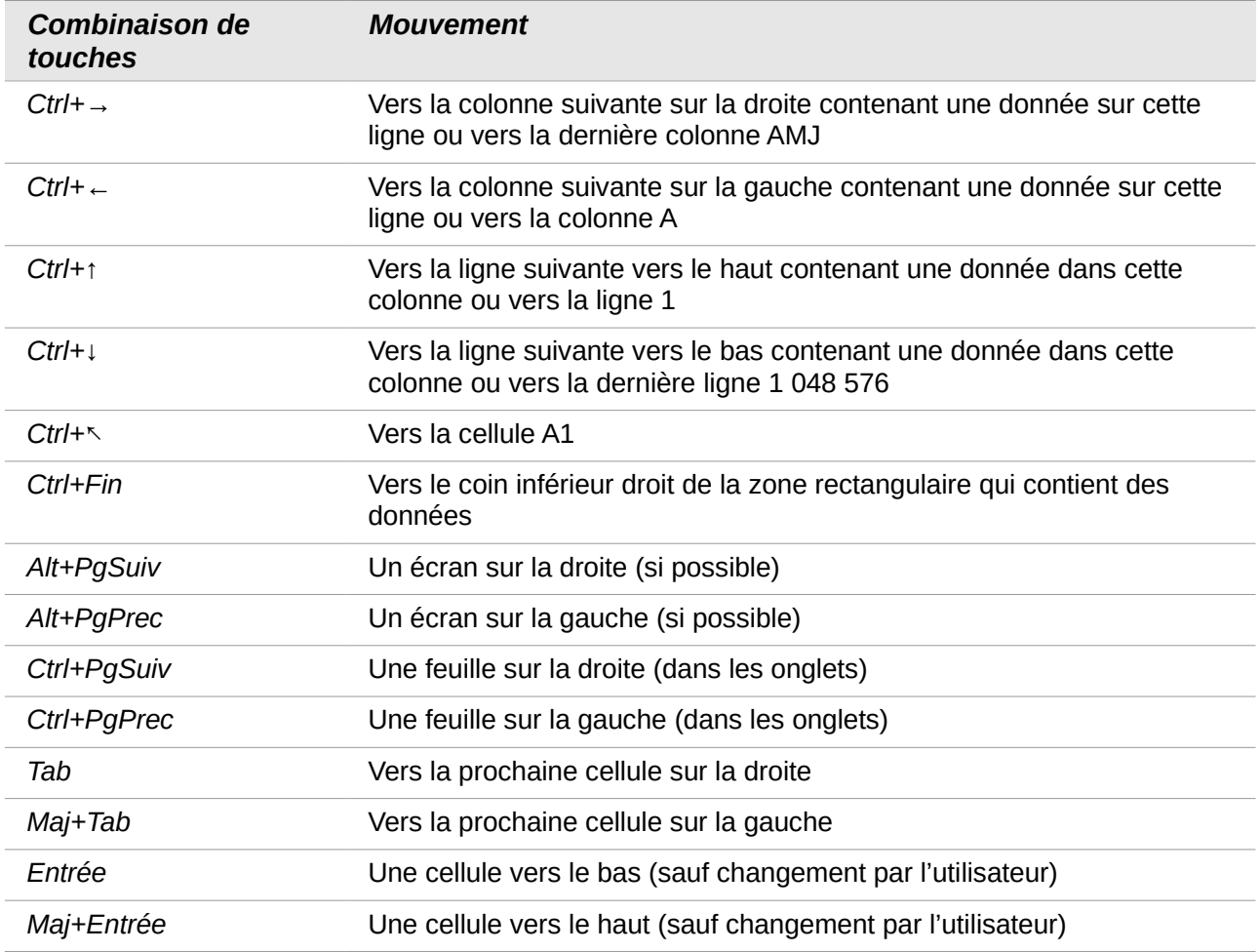

# <span id="page-18-0"></span>**Se déplacer de feuille à feuille**

Chaque feuille dans un classeur est indépendante des autres, bien qu'elles puissent être liées par des références d'une feuille à l'autre. Il y a trois façons de naviguer entre les différentes feuilles d'un classeur.

### **Utiliser le clavier**

Appuyer sur *Ctrl+Page suivante* permet de se déplacer d'une feuille vers la droite et appuyer sur *Ctrl+Page précédente* permet de se déplacer d'une feuille vers la gauche.

### **Utiliser la souris**

Cliquer sur un des onglets en bas du classeur permet de sélectionner la feuille correspondante.

Si vous avez beaucoup de feuilles, certains des onglets peuvent alors être cachés derrière la barre de défilement horizontal en bas de l'écran. Si c'est le cas, les quatre boutons à la gauche des onglets peuvent alors faire apparaître les onglets cachés. La [Figure 16](#page-19-2) montre comment le faire.

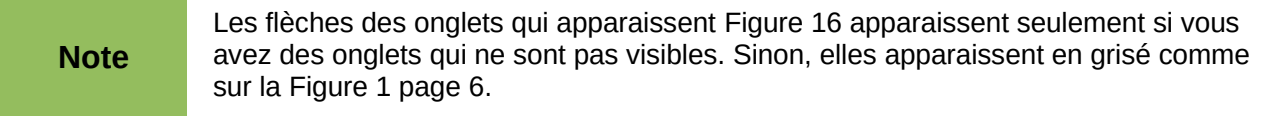

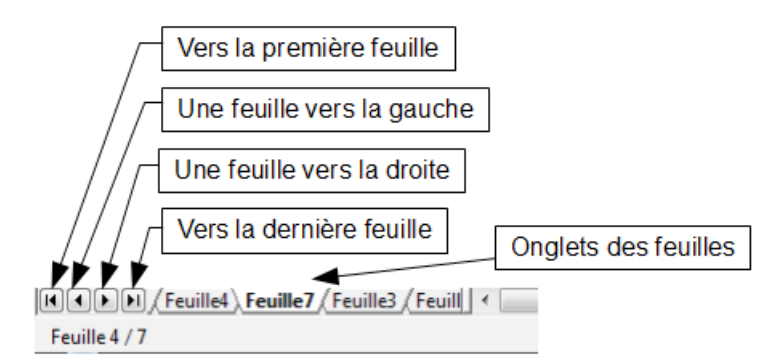

<span id="page-19-2"></span>*Figure 16 : Flèches de tabulation des feuilles*

### **Utiliser le navigateur**

Dans le navigateur [\(Figure 14,](#page-16-2) pag[e17\)](#page-16-2), cliquez sur le symbole + à côté de *Feuilles* pour voir la liste des feuilles du classeur. Double-cliquez sur la feuille à atteindre.

Notez que les feuilles ne sont pas numérotées dans l'ordre. La numérotation des feuilles est arbitraire ; vous pouvez nommer une feuille comme vous le voulez. La barre d'état de la [Figure 16](#page-19-2) indique que *Feuille7* est en quatrième position parmi les sept feuilles du classeur.

# <span id="page-19-1"></span>**Sélectionner des éléments dans une feuille ou un classeur**

# <span id="page-19-0"></span>**Sélectionner des cellules**

Les cellules peuvent être sélectionnées dans une variété de combinaisons et de quantités.

### **Cellule individuelle**

Pour sélectionner une cellule individuelle, celle-ci doit avoir le focus, comme indiqué page [17.](#page-16-0) Le résultat ressemblera à la partie gauche de la [Figure 15](#page-17-0) page [18.](#page-17-0) Vous pouvez vérifier en regardant dans la *Zone de nom*. Faites ensuite un *Ctrl+Clic gauche* dans la cellule qui sera mise en surbrillance.

### **Plage de cellules contiguës**

Une plage de cellules peut être sélectionnée en utilisant le clavier ou la souris.

Pour sélectionner une plage de cellules en faisant glisser la souris :

- 1) Cliquez dans une cellule.
- 2) Appuyez et gardez appuyé le bouton gauche de la souris.
- 3) Déplacez la souris sur l'écran.
- 4) Une fois que le bloc de cellules souhaité est en surbrillance, relâchez le bouton gauche de la souris.

Pour sélectionner une plage de cellules sans faire glisser la souris :

- 1) Cliquez dans la cellule qui sera un des coins de la plage de cellules.
- 2) Déplacez la souris dans le coin opposé de la plage de cellules.
- 3) Gardez appuyée la touche *Maj* et cliquez.

Pour sélectionner une plage de cellules sans utiliser la souris :

- 1) Sélectionnez la cellule qui sera un des coins de la plage de cellules.
- 2) En gardant appuyée la touche *Maj*, utilisez les flèches du curseur pour sélectionner le reste de la plage.

Le résultat de l'une de ces méthodes ressemblera au côté droit de la [Figure 15.](#page-17-0)

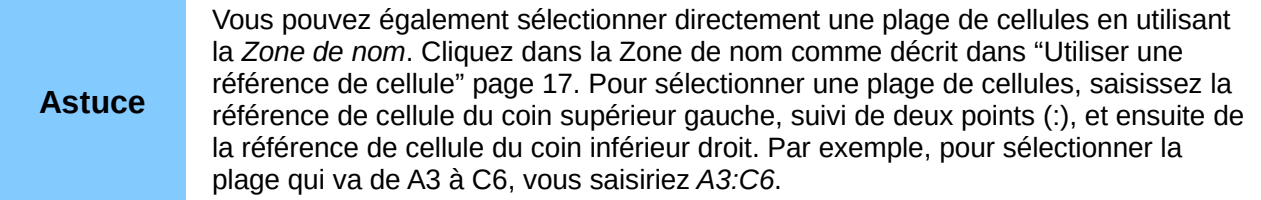

### **Plage de cellules non contiguës**

- 1) Sélectionnez la cellule ou la plage de cellules en utilisant une des méthodes ci-dessus.
- 2) Déplacez le pointeur de la souris vers le début de la prochaine plage ou cellule individuelle.
- 3) Gardez appuyée la touche *Ctrl* et cliquez ou cliquez et faites glisser pour sélectionner une autre plage de cellules à ajouter à la première plage.
- 4) Répétez autant que nécessaire.

# <span id="page-20-1"></span>**Sélectionner des colonnes et les lignes**

Les colonnes et les lignes entières peuvent être sélectionnées très rapidement dans LibreOffice.

#### **Colonne ou ligne individuelle**

Pour sélectionner une colonne individuelle, cliquez sur la lettre identifiant la colonne (voir [Figure 2](#page-6-2) page [7\)](#page-6-2) ou utilisez le raccourci-clavier *Ctrl+Maj+Espace*.

Pour sélectionner une ligne individuelle, cliquez sur le numéro identifiant la ligne ou utilisez le raccourci-clavier *Maj+Espace* .

#### **Colonnes ou lignes multiples**

Pour sélectionner des colonnes ou lignes multiples qui sont contiguës :

- 1) Cliquez sur la première colonne ou ligne du groupe.
- 2) Gardez appuyée la touche *Maj*.
- 3) Cliquez sur la dernière colonne ou ligne du groupe.

Pour sélectionner des colonnes ou lignes multiples qui ne sont pas contiguës :

- 1) Cliquez sur la première colonne ou ligne du groupe.
- 2) Gardez appuyée la touche *Ctrl*.
- 3) Cliquez sur toutes les colonnes ou lignes suivantes en gardant appuyée la touche *Ctrl*.

#### **Feuille entière**

Pour sélectionner la feuille entière, cliquez dans la petite boîte entre l'en-tête de colonne A et l'entête de ligne 1. Vous pouvez également appuyer sur *Ctrl+A* pour sélectionner la feuille entière.

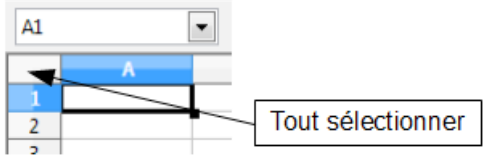

*Figure 17 : Boîte Tout sélectionner*

### <span id="page-20-0"></span>**Sélectionner des feuilles**

Vous pouvez sélectionner une ou plusieurs feuilles. Il peut être intéressant de sélectionner plusieurs feuilles en même temps si vous voulez effectuer des modifications dans plusieurs feuilles en une seule fois.

### **Feuille individuelle**

Cliquez sur l'onglet de la feuille que vous voulez sélectionner. L'onglet de la feuille active devient blanc (voir [Figure 16](#page-19-2) page [20\)](#page-19-2).

#### **Plusieurs feuilles contiguës**

Pour sélectionner plusieurs feuilles contiguës :

- 1) Cliquez sur l'onglet de la première feuille désirée.
- 2) Déplacez le pointeur de la souris sur l'onglet de la dernière feuille désirée.
- 3) Gardez appuyée la touche *Maj* et cliquez sur l'onglet.

Tous les onglets entre ces deux feuilles deviennent blancs. Toute action que vous ferez affectera désormais toutes les feuilles en surbrillance.

#### **Plusieurs feuilles non contiguës**

Pour sélectionner plusieurs feuilles non contiguës :

- 1) Cliquez sur l'onglet de la première feuille désirée.
- 2) Déplacez le pointeur de la souris sur l'onglet de la deuxième feuille désirée.
- 3) Gardez appuyée la touche *Ctrl* et cliquez sur l'onglet.
- 4) Répétez autant que nécessaire.

Les onglets sélectionnés deviennent blancs. Toute action que vous ferez affectera désormais toutes les feuilles en surbrillance.

#### **Toutes les feuilles**

Faites un clic droit sur l'un des onglets et choisissez **Sélectionner toutes les feuilles** dans le menu déroulant.

#### **Pour désélectionner**

Pour revenir au fonctionnement par défaut avec une seule feuille sélectionnée, il suffit de cliquer sur l'onglet d'une feuille non sélectionnée. Si toutes les feuilles sont sélectionnées, faites un *Ctrl*+clic sur un des onglets.

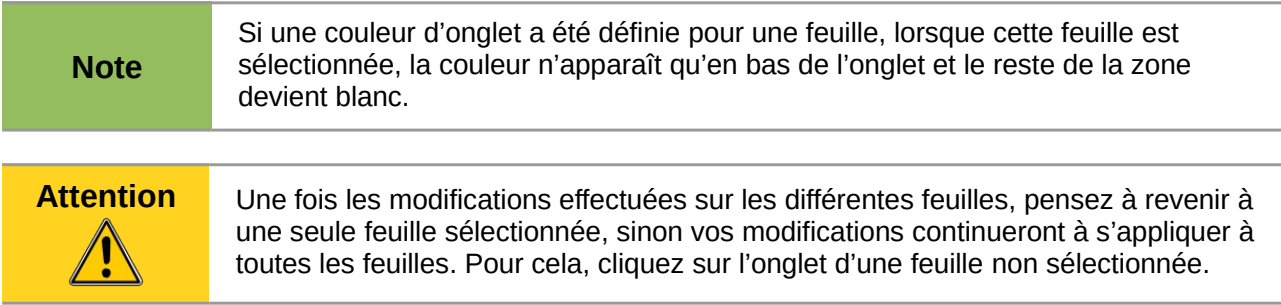

# <span id="page-21-1"></span>**Actions sur les colonnes et les lignes**

### <span id="page-21-0"></span>**Insérer des colonnes et des lignes**

Les colonnes et les lignes peuvent être insérées individuellement ou en groupes.

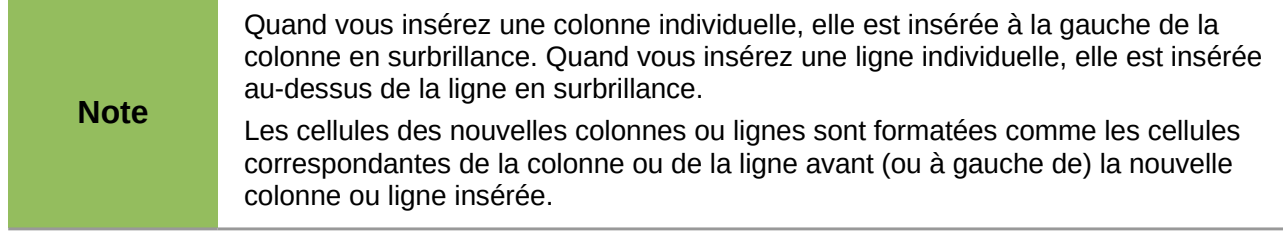

### **Colonne ou ligne individuelle**

Utiliser le menu **Insertion** :

- 1) Sélectionnez la cellule, colonne ou ligne où vous voulez insérer la nouvelle colonne ou ligne.
- 2) Choisissez **Insertion > Colonnes** ou **Insertion > Lignes**.

Utiliser la souris :

- 1) Sélectionnez la cellule, colonne ou ligne où vous voulez insérer la nouvelle colonne ou ligne.
- 2) Faites un clic droit sur l'en-tête de colonne ou de ligne.
- 3) Choisissez **Insérer des lignes** ou **Insérer des colonnes**.

#### **Colonnes ou lignes multiples**

Les colonnes ou lignes multiples peuvent être insérées en une fois plutôt qu'une par une.

- 1) Mettez en surbrillance le nombre voulu de colonnes et de lignes en gardant appuyé le bouton gauche de la souris sur la première et ensuite en le faisant glisser sur le nombre voulu d'identifiants.
- 2) Procédez comme pour insérer une seule colonne ou ligne comme ci-dessus.

### <span id="page-22-0"></span>**Supprimer des colonnes et des lignes**

Les colonnes et les lignes peuvent être supprimées individuellement ou par groupes.

#### **Colonne ou ligne individuelle**

Une colonne ou ligne individuelle peut être supprimée en utilisant la souris :

- 1) Sélectionnez la colonne ou la ligne à supprimer.
- 2) Choisissez **Édition > Supprimer des cellules** depuis la barre de menus.

Ou,

- 1) Faites un clic droit sur l'en-tête de la colonne ou de la ligne.
- 2) Choisissez **Supprimer des colonnes** ou **Supprimer des lignes** dans le menu déroulant.

#### **Colonnes ou lignes multiples**

Les colonnes ou lignes multiples peuvent être supprimées en une fois plutôt qu'une par une.

- 1) Mettez en surbrillance le nombre voulu de colonnes ou de lignes en gardant appuyé le bouton gauche de la souris sur la première et ensuite en le faisant glisser sur le nombre voulu d'identifiants.
- 2) Procédez comme pour supprimer une seule colonne ou ligne comme ci-dessus.

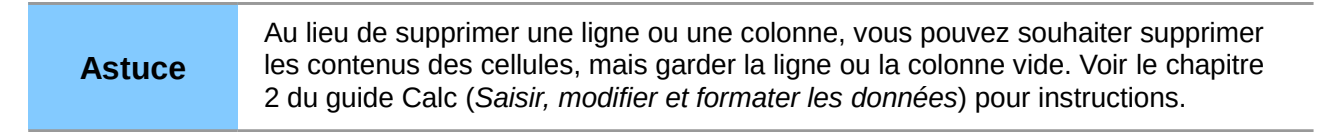

# <span id="page-23-1"></span>**Actions sur les feuilles**

Comme tous les autres éléments de Calc, les feuilles peuvent être insérées, supprimées et renommées.

### <span id="page-23-0"></span>**Insérer de nouvelles feuilles**

Il y a plusieurs façons d'insérer une nouvelle feuille. La méthode la plus rapide est de cliquer sur le bouton **Ajouter une feuille**  $\left(\frac{1}{2}\right)$ . Elle insère une nouvelle feuille à cet endroit, sans ouvrir la boîte de dialogue *Insérer une feuille*.

Utilisez l'une des autres méthodes pour insérer plus d'une feuille, pour renommer en même temps la feuille ou pour insérer la feuille ailleurs dans la séquence. La première étape pour toutes ces méthodes est de sélectionner les feuilles près desquelles la nouvelle feuille va être insérée. Puis utilisez l'une des options suivantes.

- Choisissez **Insertion > Feuille** depuis la barre de menus.
- Faites un clic droit sur l'onglet et choisissez **Insérer une feuille**.
- Cliquez sur un espace vide à la fin de la ligne des onglets.

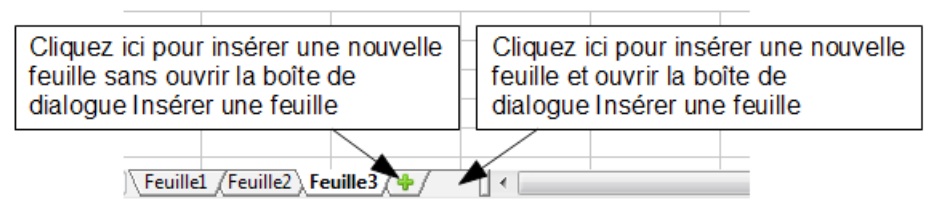

*Figure 18 : Créer une nouvelle feuille*

Chaque méthode ouvrira une boîte de dialogue Insérer une feuille [\(Figure 19\)](#page-23-2). Là, vous pouvez déterminer si la nouvelle feuille sera positionnée avant ou après la feuille sélectionnée et le nombre de feuilles que vous voulez insérer. Si vous insérez une seule feuille, vous avez la possibilité ici de lui donner un nom.

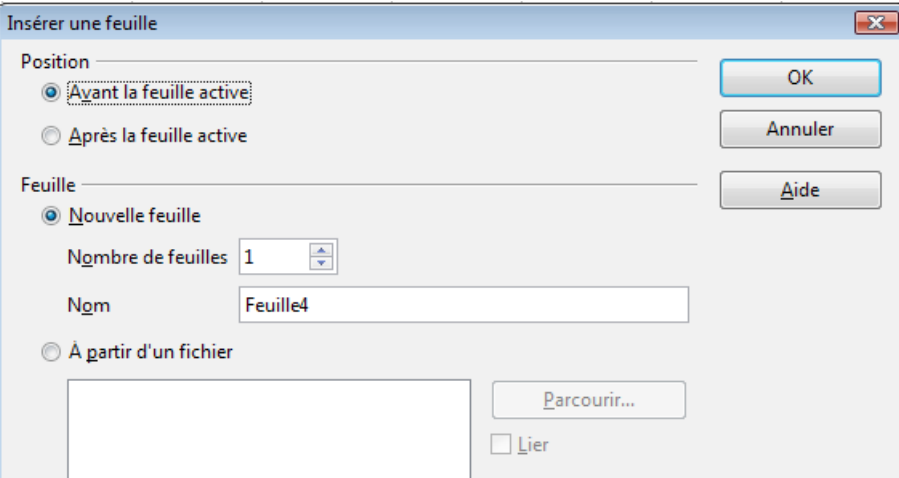

<span id="page-23-2"></span>*Figure 19 : Boîte de dialogue Insérer une feuille*

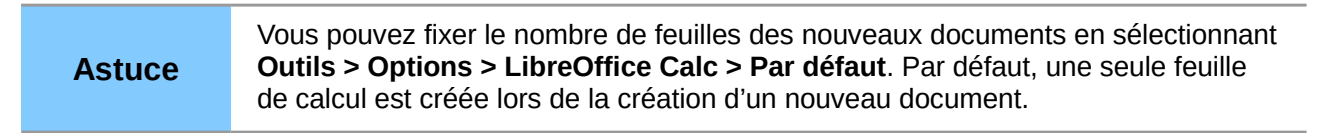

# <span id="page-24-1"></span>**Renommer des feuilles**

Le nom par défaut d'une nouvelle feuille est *aaaX*, où *aaa* est le préfixe défini dans **Outils > Options > LibreOffice Calc > Par défaut** (*Feuille* par défaut) et *X* est un numéro. Si cela convient pour un petit classeur avec seulement quelques feuilles, cela devient moins lisible lorsqu'il y en a beaucoup. Pour donner à une feuille un nom plus significatif, vous pouvez :

- saisir le nom dans la Zone de nom quand vous créez la feuille ;
- faire un clic droit sur l'onglet et choisir **Renommer la feuille** dans le menu déroulant ; remplacer le nom existant par un nouveau.
- faire *Alt+Clic* sur l'onglet pour y modifier directement le nom ;
- double-cliquer sur l'onglet pour ouvrir la boîte de dialogue Renommer la feuille.

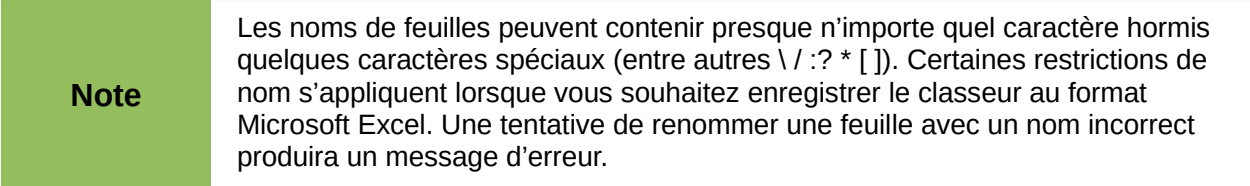

# <span id="page-24-0"></span>**Déplacer et copier des feuilles**

Sélectionnez tout d'abord la feuille que vous voulez déplacer ou copier. Vous pouvez ensuite soit faire un clic droit sur l'onglet de la feuille et choisir **Déplacer/Copier la feuille**, soit choisir **Édition > Feuille > Déplacer/copier** depuis la barre de menus. La boîte de dialogue *Déplacer/copier la feuille* apparaît [\(Figure 20\)](#page-24-2).

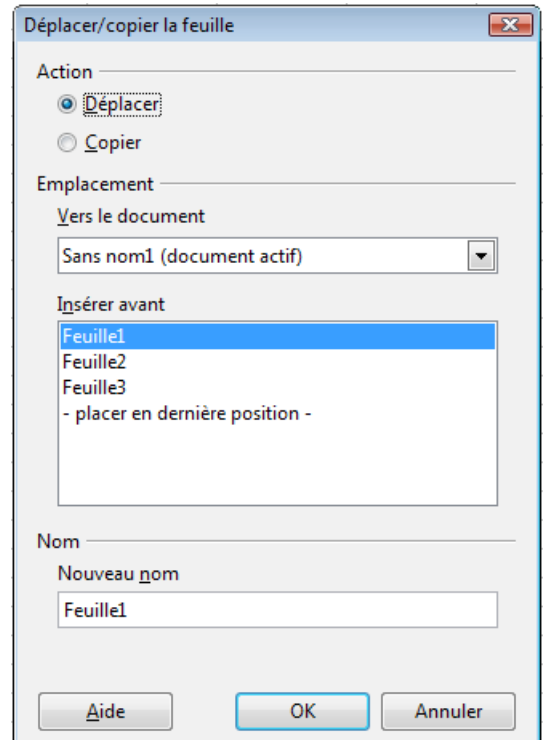

<span id="page-24-2"></span>*Figure 20 : Boîte de dialogue Déplacer/copier la feuille*

### **Action**

Choisissez la case à cocher pour déplacer la feuille sélectionnée ou pour créer une nouvelle feuille en copiant la feuille sélectionnée.

#### **Vers le document**

Permet de déplacer ou copier la feuille sélectionnée à l'intérieur du document (classeur) actif, vers un autre document ouvert dans LibreOffice, ou vers un nouveau document.

#### **Insérer avant**

Permet d'indiquer, dans le classeur de destination, avant quelle feuille la feuille sélectionnée doit être déplacée ou copiée.

#### **Nouveau nom**

Permet de renommer la feuille déplacée ou créée par copie.

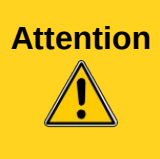

Si vous choisissez comme document de destination un autre classeur ouvert ou **- nouveau document -**, cela peut créer des conflits pour les formules liées à d'autres feuilles du document d'origine. Si vous déplacez involontairement une feuille, vous pouvez y remédier en déplaçant ou copiant la feuille à son emplacement d'origine.

Vous pouvez également déplacer une feuille à l'intérieur d'un classeur en cliquant sur son onglet et en le faisant glisser vers son emplacement de destination. Deux petits triangles (voir [Figure 21\)](#page-25-3) indiquent l'endroit où la feuille sera déplacée. Le pointeur de la souris peut se transformer en un symbole d'indication ; ceci dépend de votre système d'exploitation. Pour copier une feuille à l'intérieur d'un classeur, procédez de la même façon tout en gardant la touche *Ctrl* appuyée.

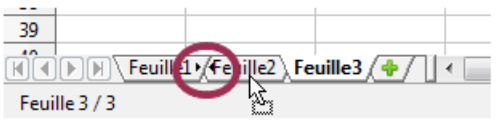

<span id="page-25-3"></span>*Figure 21 : Faire glisser une feuille pour la déplacer*

# <span id="page-25-2"></span>**Supprimer des feuilles**

Les feuilles peuvent être supprimées individuellement ou par groupes.

#### **Feuille individuelle**

Faites un clic droit sur l'onglet que vous voulez supprimer et choisissez **Supprimer la feuille** dans le menu contextuel, ou choisissez **Édition > Feuille > Supprimer** dans la barre de menus. Dans tous les cas, un avertissement vous demandera si vous voulez supprimer la feuille définitivement. Cliquez sur **Oui**.

#### **Feuilles multiples**

Pour supprimer des feuilles multiples, sélectionnez-les comme décrit auparavant (page [21\)](#page-20-0), puis soit faites un clic droit sur l'un des onglets et choisissez **Supprimer la feuille** dans le menu contextuel, ou choisissez **Édition > Feuille > Supprimer** dans la barre de menus.

# <span id="page-25-1"></span>**Affichage de Calc**

### <span id="page-25-0"></span>**Utiliser le zoom**

Utilisez le zoom pour changer l'affichage afin de montrer plus ou moins de cellules dans la fenêtre.

En plus de l'utilisation du curseur de zoom dans la barre d'état, vous pouvez ouvrir la boîte de dialogue *Zoom & disposition des pages* et modifier le facteur de zoom.

- Choisissez **Affichage > Zoom** dans la barre de menus, ou
- Double-cliquez sur le pourcentage dans la barre d'état en bas de la fenêtre.

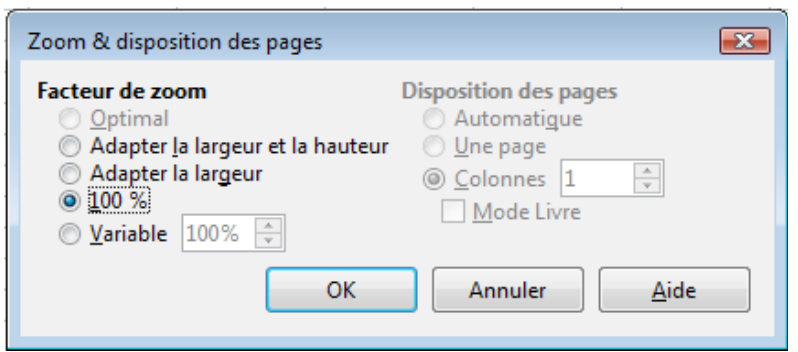

*Figure 22 : Boîte de dialogue Zoom & disposition des pages*

### **Optimal**

Redimensionne l'affichage pour correspondre à la taille de la plage des cellules sélectionnées. Pour utiliser cette option, vous devez tout d'abord mettre en surbrillance une plage de cellules.

### **Adapter la largeur et la hauteur**

Affiche la page entière sur votre écran.

### **Adapter à la largeur**

Affiche la largeur complète de la page du document. Les bords supérieur et inférieur de la page peuvent ne pas être visibles.

### **100 %**

Affiche le document à sa taille initiale.

#### **Variable**

Entrez le pourcentage de zoom de votre choix.

### <span id="page-26-0"></span>**Scinder l'écran ou fixer les lignes et colonnes**

Une autre façon de changer l'affichage est de scinder la fenêtre, ou écran. L'écran peut être scindé horizontalement, verticalement, ou les deux. Vous pouvez par conséquent avoir jusqu'à quatre portions de la feuille à l'affichage en même temps comme sur la [Figure 23.](#page-27-3)

Pourquoi vouloir le faire ? Un exemple serait un grand classeur dans lequel une des cellules contient un nombre qui est utilisé par trois formules dans d'autres cellules. En scindant l'écran, vous pouvez positionner la cellule contenant le nombre dans une section et chacune des cellules avec formule dans les autres sections. Vous pouvez alors changer le nombre dans la cellule et voir comment cela affecte chacune des formules.

Le moyen le plus simple de scinder l'écran en utilisant une commande de menu, est de cliquer dans la cellule juste en dessous et juste à droite de l'endroit où vous souhaitez scinder l'écran, et de sélectionner le menu **Fenêtre > Scinder**.

À la place de scinder l'écran, il est également possible de fixer les lignes ou les colonnes dans cette configuration. La procédure est la même que précédemment, mais il faut sélectionner la commande **Fenêtre > Fixer**.

Pour plus d'informations sur ces commandes de modification de l'affichage, reportez-vous au chapitre 1, *Introduction à Calc*, du Guide Calc.

| ᆂ                                                                                               |
|-------------------------------------------------------------------------------------------------|
| 티                                                                                               |
|                                                                                                 |
|                                                                                                 |
|                                                                                                 |
|                                                                                                 |
|                                                                                                 |
|                                                                                                 |
|                                                                                                 |
|                                                                                                 |
| ┯                                                                                               |
| A.                                                                                              |
|                                                                                                 |
|                                                                                                 |
| 티                                                                                               |
|                                                                                                 |
|                                                                                                 |
|                                                                                                 |
|                                                                                                 |
|                                                                                                 |
|                                                                                                 |
|                                                                                                 |
| 335 394<br>264 722<br>150 910<br>175 458<br>565 172<br>638 774<br>134 857<br>445 679<br>COO AAA |

<span id="page-27-3"></span>*Figure 23 : Exemple d'écran scindé*

# <span id="page-27-2"></span>**Saisir des données en utilisant le clavier**

La plupart des saisies de données dans Calc peuvent être faites en utilisant le clavier.

# <span id="page-27-1"></span>**Saisir des nombres**

Cliquez dans la cellule et tapez le nombre en utilisant les touches numériques soit de la partie principale du clavier, soit du pavé numérique.

Pour entrer un nombre négatif, tapez le signe moins (–) devant lui. Le signe plus (+) n'est pas nécessaire pour les nombres positifs.

Par défaut, les nombres sont alignés à droite et les nombres négatifs commencent par le signe moins.

# <span id="page-27-0"></span>**Saisir des textes**

Cliquez dans la cellule et tapez le texte. Les textes sont alignés à gauche par défaut.

Pour saisir un texte de plusieurs lignes dans une cellule, vous pouvez insérer des retours à la ligne en tapant *Ctrl+Entrée*.

Vous pouvez agrandir la zone de saisie en cliquant sur l'icône **Étendre la barre Formule** . La zone de saisie devient alors multilignes [\(Figure 24\)](#page-28-2). Cliquez à nouveau sur l'icône  $\blacktriangle$  pour revenir à la zone de saisie initiale.

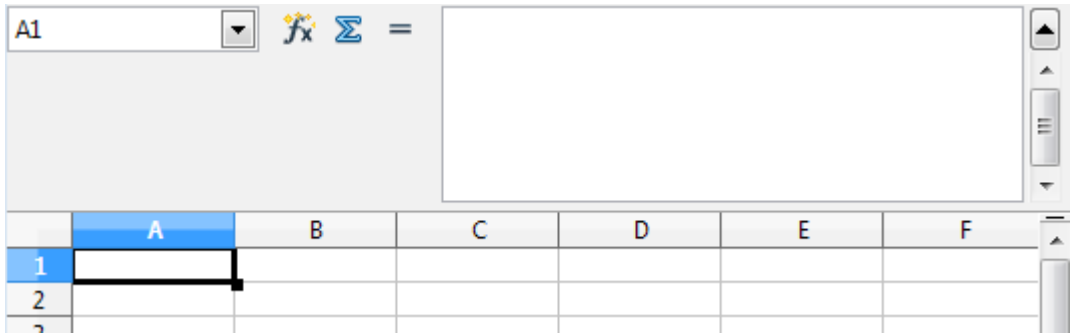

<span id="page-28-2"></span>*Figure 24 : Zone de saisie multi-lignes*

# <span id="page-28-1"></span>**Saisir des nombres en tant que textes**

Si un nombre est saisi dans le format *01481*, Calc supprimera le 0 devant ce nombre. (Exception : voir l'Astuce ci-dessous.) Pour conserver le 0 de devant, par exemple pour un numéro de téléphone, vous pouvez soit :

- assigner le format texte à la cellule (**Format > Cellules >** *Nombres* et choisir la catégorie Texte) et taper ensuite le nombre, comme ceci : **01481** ;
- taper une apostrophe (guillemet simple) devant le nombre, comme ceci : **'01481**.

La donnée est désormais traitée comme un texte et est affichée exactement comme elle a été saisie. Par conséquent, les formules considéreront cette saisie comme un zéro et les fonctions l'ignoreront.

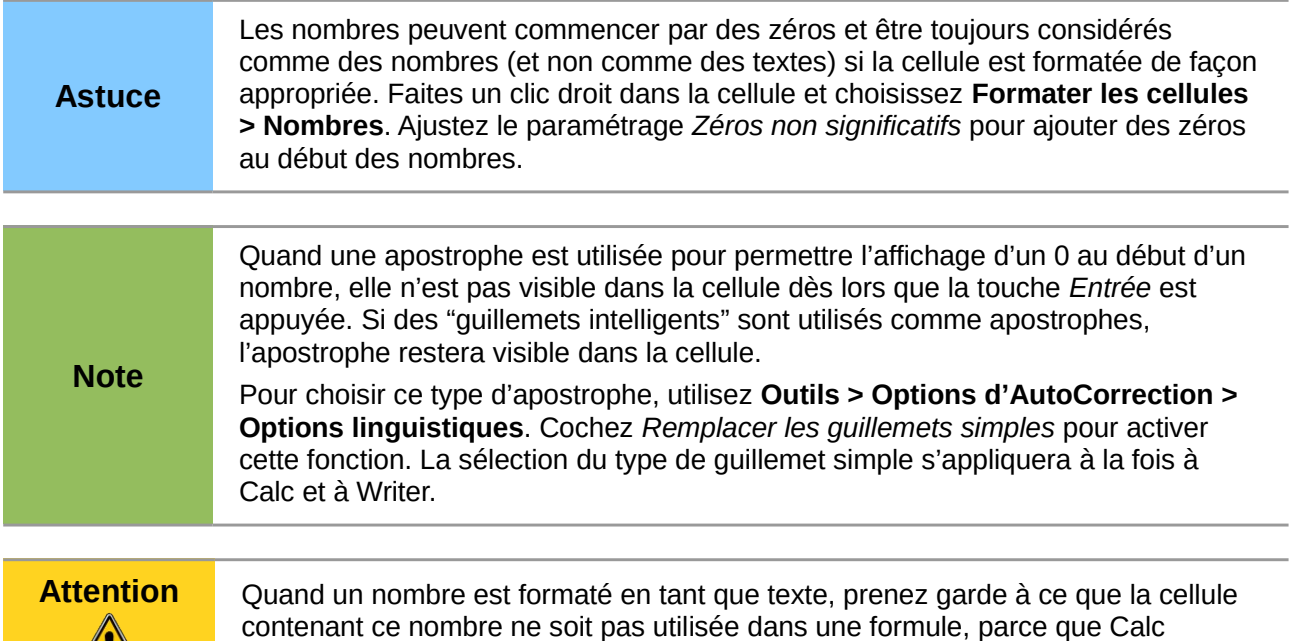

# <span id="page-28-0"></span>**Saisir des dates et des heures**

 $\sqrt{!}$ 

ignorera sa valeur.

Sélectionnez la cellule et tapez la date ou l'heure. Vous pouvez séparer les éléments de la date avec un slash (/) ou un tiret (–) ou utiliser un texte comme 10 octobre 03. Calc reconnaît plusieurs formats de date. Vous pouvez séparer les éléments de temps avec des deux-points comme 10:43:45.

Les formats de dates reconnus par Calc peuvent être définis dans l'option *Motifs d'acceptation de date* dans **Outils > Options > Paramètres linguistiques > Langues**, avec les notations suivantes : D pour le jour, M pour le mois et Y pour l'année.

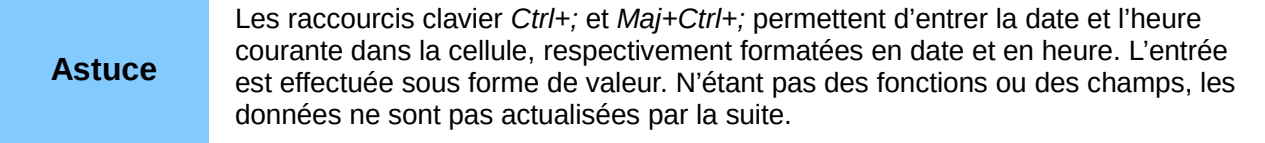

### <span id="page-29-2"></span>**Désactiver les changements automatiques**

Calc applique automatiquement plusieurs changements durant la saisie de données, à moins que vous n'ayez désactivé ces changements. Vous pouvez également annuler immédiatement chaque changement automatique avec *Ctrl+Z*.

#### **Changements de l'AutoCorrection**

La correction automatique des erreurs de frappe, le remplacement des guillemets doubles droits par des apostrophes courbes et le début de contenu de cellule avec une lettre majuscule sont contrôlés par **Outils > Options d'AutoCorrection**. Allez dans les onglets *Options* ou *Remplacer* pour désactiver chaque caractéristique indésirable. Dans l'onglet *Remplacer*, vous pouvez également supprimer les paires de mots non souhaitées et ajouter de nouvelles paires.

#### **AutoSaisie**

Quand vous tapez du texte dans une cellule, Calc suggère automatiquement une occurrence trouvée dans la même colonne. Pour activer ou désactiver l'AutoSaisie, affichez ou enlevez une coche devant **Outils > Contenu des cellules > AutoSaisie**.

#### **Conversion automatique des dates**

Calc convertit automatiquement certaines saisies en dates. Pour s'assurer qu'une saisie qui ressemble à une date est considérée comme un texte, formatez la cellule en texte ou tapez une apostrophe au début de la saisie.

# <span id="page-29-1"></span>**Accélérer la saisie des données**

La saisie de données dans un classeur peut demander beaucoup de travail, mais Calc fournit plusieurs outils pour alléger certaines corvées de saisie.

La fonctionnalité la plus simple est de faire glisser et déposer le contenu d'une cellule dans une autre avec la souris. Beaucoup de personnes trouvent également utile l'AutoSaisie. Calc recèle également plusieurs autres outils pour la saisie automatique, plus particulièrement pour les tâches répétitives. Ce sont l'outil *Remplir*, les listes de sélection et la possibilité de saisir de l'information dans plusieurs feuilles du document.

### <span id="page-29-0"></span>**Utiliser l'outil Remplir dans les cellules**

Au plus simple, l'outil *Remplir* est une façon de dupliquer un contenu existant. Commencez par sélectionner la cellule à copier, puis faites glisser la souris dans une direction (ou gardez appuyée la touche *Maj* et cliquez dans la dernière cellule que vous voulez remplir), et choisissez ensuite **Édition > Remplir** et la direction dans laquelle vous voulez effectuer la copie : Haut, Bas, Gauche ou Droite [\(Figure 25\)](#page-30-2).

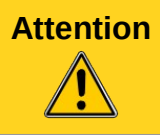

**Attention** Les choix qui ne sont pas valables sont grisés, mais vous pouvez toujours choisir la direction opposée à celle que vous souhaitez, ce qui peut avoir comme conséquence d'écraser accidentellement des cellules.

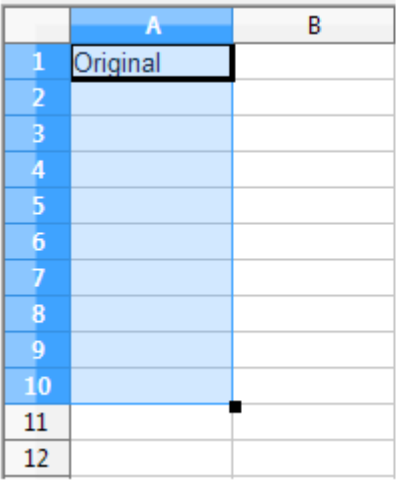

<span id="page-30-2"></span>*Figure 25 : Utiliser l'outil Remplir*

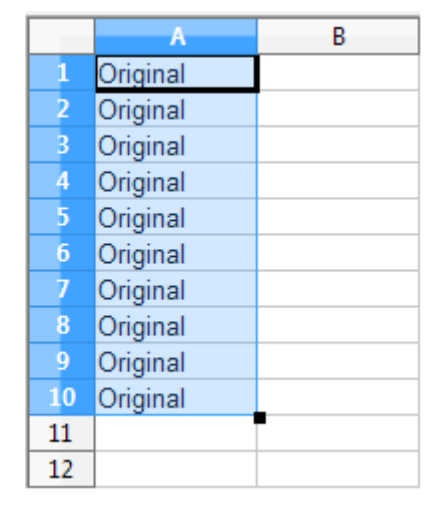

# <span id="page-30-1"></span>**Utiliser la poignée de recopie**

La poignée de recopie est le petit carré noir dans le coin inférieur droit de la cellule active. Si vous souhaitez simplement recopier un texte, comme dans le cas de la [Figure 25,](#page-30-2) cliquez dans la cellule contenant le texte à recopier, puis cliquez-glissez la poignée dans la direction où vous souhaitez recopier le texte. Une seule direction peut être réalisée à la fois. Si vous souhaitez une matrice de texte, il faut vous y reprendre à deux fois.

Si la cellule contient une valeur numérique, alors la valeur est incrémentée si on tire la poignée vers la droite ou le bas, et décrémentée si on tire la poignée vers la gauche ou le haut. Si vous ne souhaitez pas que la valeur soit modifiée, maintenez la touche *Ctrl* enfoncée au moment où vous relâchez la souris.

Dans un texte contenant une valeur numérique en fin de chaîne, celle-ci est reconnue et incrémentée/décrémentée avec la poignée de recopie, sauf si elle est combinée avec la touche *Ctrl*.

# <span id="page-30-0"></span>**Utiliser les listes de sélection**

Les listes de sélection sont disponibles uniquement pour les textes et sont limitées à l'usage de textes qui ont été déjà saisis dans la même colonne.

Pour utiliser une liste de sélection, sélectionnez une cellule vide et appuyez sur *Alt+↓* (flèche bas) (versions précédentes : *Ctrl+D* ou *Ctrl+Maj+D*), ou faites un clic droit et choisissez **Liste de sélection**. Une liste déroulante apparaît, contenant toutes les cellules de la même colonne qui ont au moins un caractère de texte ou dont le format est défini comme texte. Les textes des cellules sont triés par ordre alphabétique et ceux qui ont des occurrences multiples n'apparaissent qu'une seule fois. Cliquez sur l'entrée dont vous avez besoin.

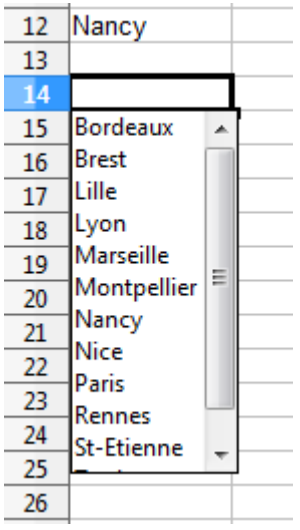

# <span id="page-31-3"></span>**Partager du contenu entre différentes feuilles**

Vous pouvez vouloir entrer la même information dans la même cellule de plusieurs feuilles, par exemple pour fixer des listes standard pour un groupe de personnes ou pour des organismes. Au lieu de saisir la liste individuellement dans chaque feuille, vous pouvez la saisir en une fois pour toutes les feuilles. Pour ce faire, sélectionnez les feuilles désirées (**Édition > Feuille > Sélectionner** et cliquez sur le nom des feuilles désirées en maintenant la touche *Ctrl* enfoncée), puis saisissez l'information dans la feuille courante.

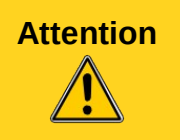

**Attention** Cette technique écrase toute information qui se trouve déjà dans les cellules des autres feuilles, sans aucun avertissement. Pour cette raison, quand vous avez fini, assurez-vous de bien désélectionner toutes les feuilles sauf celle que vous voulez modifier. (*Ctrl+clic* sur un onglet pour sélectionner ou désélectionner la feuille.)

# <span id="page-31-2"></span>**Valider le contenu des cellules**

Quand vous créez des classeurs pour que d'autres personnes les utilisent, vous pouvez vouloir vous assurer qu'elles saisissent des données qui sont valides ou appropriées pour la cellule. Vous pouvez également utiliser la validation pour votre propre usage comme guide pour saisir des données complexes ou rarement utilisées.

Les séries de remplissage et les listes de sélection peuvent convenir pour certains types de données, mais elles sont limitées aux informations prédéfinies. Pour valider une nouvelle donnée saisie par un utilisateur, sélectionnez une cellule et utilisez **Données > Validité** pour définir le type de contenu qui peut être saisi dans cette cellule. Par exemple, une cellule peut nécessiter une date ou un nombre entier, sans caractère alphabétique ni point décimal ; ou bien encore une cellule ne doit pas être laissée vide.

Selon le paramétrage de la validation, l'outil peut aussi définir l'intervalle des valeurs qui peuvent être saisies, et fournir des messages d'aide qui expliquent les règles de validation que vous avez paramétrées pour cette cellule (ce que les utilisateurs devraient faire s'ils saisissent un contenu incorrect). Vous pouvez aussi paramétrer la cellule pour refuser un contenu incorrect, l'accepter avec un avertissement, ou, si vous êtes très organisé, exécuter une macro si une erreur est saisie.

Pour plus d'informations sur cette fonctionnalité, voir le chapitre 2, *Saisir, éditer et formater des données* dans le Guide Calc.

# <span id="page-31-1"></span>**Modifier les données**

La modification des données se fait en gros de la même manière que leur saisie. La première étape est de sélectionner la cellule contenant les données à modifier.

# <span id="page-31-0"></span>**Supprimer les données d'une cellule**

Les données d'une cellule peuvent être effacées (supprimées) de plusieurs façons.

### **Supprimer les données seulement**

Les données seules peuvent être supprimées dans une cellule sans affecter le formatage de la cellule. Cliquez dans la cellule pour la sélectionner et appuyez ensuite sur la touche *Suppr*.

### **Supprimer les données et le formatage**

Les données et le formatage peuvent être supprimés d'une cellule en une seule fois. Appuyez sur la touche *Retour arrière* (ou faites un clic droit et choisissez **Supprimer du contenu**, ou utilisez **Édition > Supprimer du contenu**) pour ouvrir la boîte de dialogue Supprimer du

contenu [\(Figure 26\)](#page-32-2). Dans cette boîte de dialogue, plusieurs attributs de la cellule peuvent être supprimés. Pour tout supprimer dans une cellule (contenu et format), cochez **Tout supprimer**.

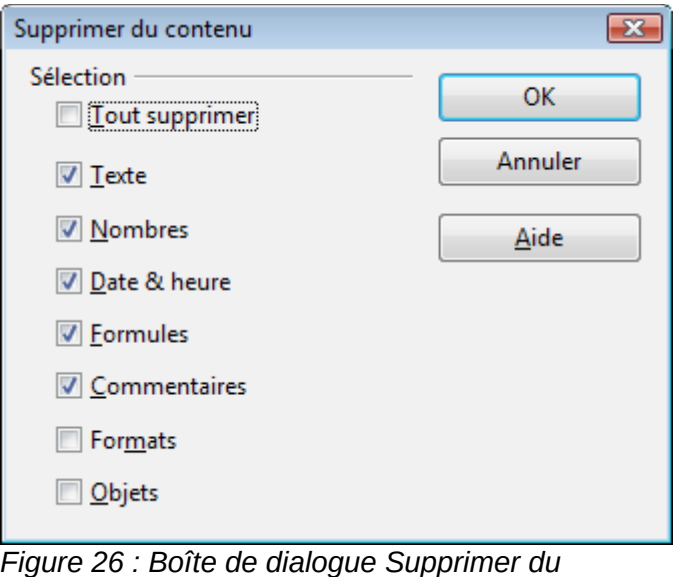

<span id="page-32-2"></span>*contenu*

#### **Note** Si vous choisissez *Héritage OpenOffice.org* comme *Raccourci clavier* dans l'option **Outils > Options > LibreOffice Calc > Compatibilité**, le comportement des touches *Suppr* et *Retour arrière* est inversé.

# <span id="page-32-1"></span>**Remplacer toutes les données dans une cellule**

Pour supprimer les données et insérer de nouvelles données, tapez simplement par-dessus les anciennes données. Les nouvelles données conserveront le format d'origine.

# <span id="page-32-0"></span>**Changer une partie des données dans une cellule**

Il est parfois nécessaire de changer le contenu d'une cellule sans en supprimer tout le contenu, par exemple quand la phrase "Jean va partir" se trouve dans une cellule et doit être changée en "Jean va partir demain." Il est souvent utile de le faire sans tout d'abord supprimer l'ancien contenu de la cellule.

La méthode est similaire à celle décrite ci-dessus, mais vous devez placer le curseur dans la cellule. Vous pouvez le faire de deux manières.

### **Utiliser le clavier**

Après avoir sélectionné la cellule désirée, appuyez sur la touche *F2* et le curseur sera placé à la fin de la cellule. Utilisez alors les flèches du clavier pour déplacer le curseur dans le texte de la cellule.

### **Utiliser la souris**

Double-cliquez dans la cellule voulue (pour la sélectionner et placer le curseur à l'intérieur pour modification), ou cliquez pour sélectionner la cellule et ensuite déplacez le pointeur de la souris dans la ligne de saisie et cliquez à l'intérieur pour placer le curseur pour modification.

# <span id="page-33-2"></span>**Formater les données**

Les données dans Calc peuvent être formatées de plusieurs façons. Le formatage peut soit faire partie d'un style de cellules qui sera appliqué automatiquement, soit être appliqué manuellement à la cellule. Certains formatages manuels peuvent être appliqués en utilisant les icônes de barre d'outils. Pour plus de contrôles et d'options supplémentaires, sélectionnez la cellule ou la plage de cellules voulue, faites un clic droit à l'intérieur et sélectionnez **Formater les Cellules**. Toutes les possibilités de formatage sont abordées ci-dessous.

**Note** Tous les paramétrages abordés dans cette section peuvent aussi être effectués en tant qu'éléments d'un style de cellule. Voir le chapitre 4, *Utiliser les styles et les modèles*, du Guide Calc pour plus d'informations.

### <span id="page-33-1"></span>**Formater plusieurs lignes de texte**

Des lignes de texte multiples peuvent être saisies dans une seule cellule en utilisant le renvoi à la ligne automatique ou des retours à la ligne manuels. Chaque méthode est utile dans différentes situations.

### <span id="page-33-0"></span>*Utiliser le retour à la ligne automatique*

Pour que le texte revienne à la ligne en fin de cellule, faites un clic droit et sélectionnez **Formater les cellules** (ou choisissez **Format > Cellules** depuis la barre de menus, ou appuyez sur *Ctrl+&* ou *Ctrl+1* du pavé numérique). Dans l'onglet *Alignement* [\(Figure 27\)](#page-33-3), sous *Propriétés*, cochez **Renvoi à la ligne automatique**. Le résultat est montré ci-dessous [\(Figure 28\)](#page-34-3).

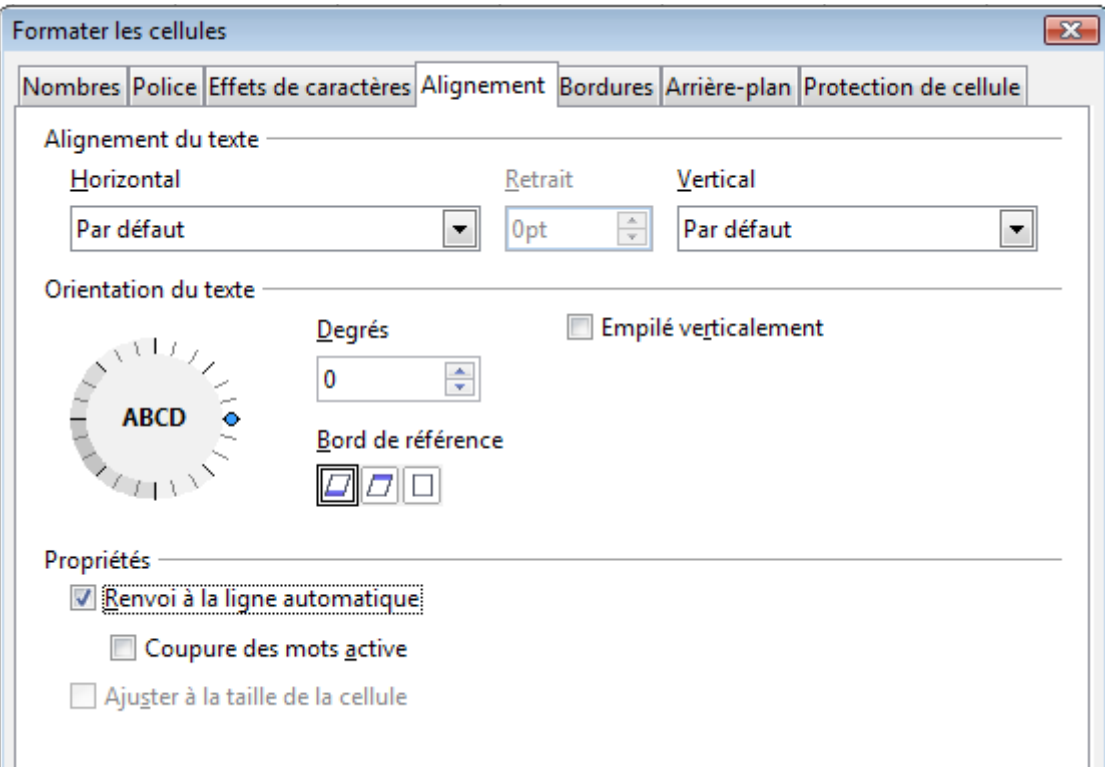

<span id="page-33-3"></span>*Figure 27 : Boîte de dialogue Formater les cellules > Alignement*

| Cette cellule est paramétrée pour ne pas avoir de renvoi à la ligne automatique. Le texte continue                                           |  |  |
|----------------------------------------------------------------------------------------------------|--|--|
| Cette cellule est paramétrée avec un<br>renvoi à la ligne automatique. La cellule<br>contient un texte important sans devenir<br>plus large. |  |  |
|                                                                                                    |  |  |
|                                                                                                    |  |  |

<span id="page-34-3"></span>*Figure 28 : Retour à la ligne automatique*

### <span id="page-34-2"></span>*Utiliser les sauts de ligne manuels*

Pour insérer un saut de ligne manuel pendant la frappe dans une cellule, appuyez sur *Ctrl+Entrée*. Pour insérer un saut de ligne dans un texte déjà saisi, double-cliquez dans la cellule à l'endroit où vous voulez faire un saut de ligne (il est aussi possible de cliquer dans la ligne de saisie à l'endroit concerné) avant d'appuyer sur *Ctrl+Entrée*.

Quelle que soit la méthode (renvoi à la ligne automatique ou saut de ligne manuel), la hauteur de ligne est adaptée mais la largeur de cellule ne change pas. La [Figure 29](#page-34-5) montre le résultat de la saisie de deux sauts de ligne manuels après la première ligne de texte.

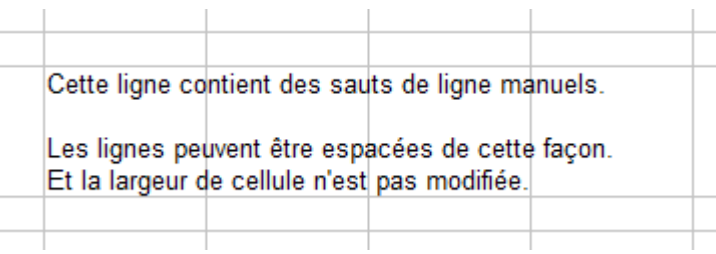

<span id="page-34-5"></span>*Figure 29 : Cellule avec sauts de ligne manuels*

# <span id="page-34-1"></span>**Ajuster le texte à la taille de la cellule**

La taille de police des données d'une cellule peut être automatiquement ajustée pour remplir la cellule. Pour le faire, cochez l'option **Ajuster à la taille de la cellule** dans la boîte de dialogue *Formater les cellules* [\(Figure 27\)](#page-33-3). La [Figure 30](#page-34-4) montre le résultat.

| La taille de police s'ajuste à la cellule $\ $ La taille de police s'ajuste à la cellule $\ $ La taile de police signification de police de police de police de police de police de police de police de police de police de pol |  |  |
|----------------------------------------------------------------------------------------------------|--|--|
|                                                                                                    |  |  |

<span id="page-34-4"></span>*Figure 30 : Ajustement de la taille de police à la cellule*

# <span id="page-34-0"></span>**Formater les nombres**

Plusieurs formats de nombres différents peuvent être appliqués aux cellules en utilisant les icônes de la barre d'outils *Formatage*. Sélectionnez la cellule, puis cliquez sur l'icône correspondante. Certaines icônes peuvent ne pas être visibles avec le réglage par défaut ; faites un clic droit sur la barre puis choisir **Boutons visibles** et sélectionnez les icônes à afficher.

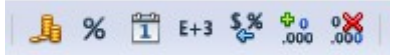

*Figure 31 : Icônes de formats de nombres. De gauche à droite : monnaie, pourcentage, date, scientifique, standard, ajouter une décimale, supprimer une décimale.*

Depuis Calc 3.3, les nombres formatés avec le format de nombre *Standard* sont affichés avec autant de décimales que nécessaire. Avec les versions plus anciennes de Calc, un maximum de 2

décimales était affiché avec ce format. Vous pouvez reproduire ce mode de fonctionnement en sélectionnant **Outils > Options > LibreOffice Calc > Calcul** et en choisissant *Limiter les décimales pour le format de nombre général*.

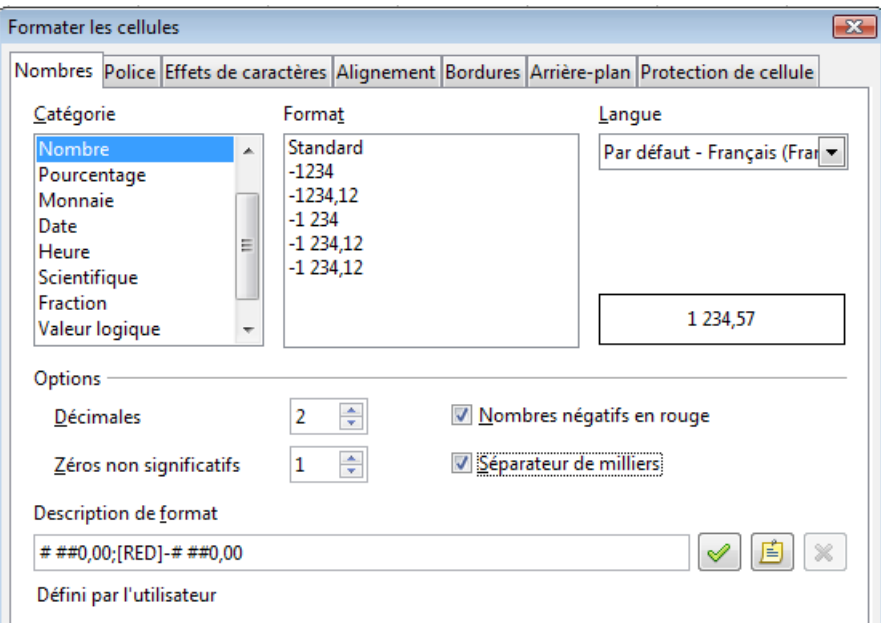

<span id="page-35-1"></span>*Figure 32 : Formater les cellules > Nombres*

Pour plus de contrôle ou pour sélectionner d'autres formats de nombres, utilisez l'onglet *Nombres* [\(Figure 32\)](#page-35-1) de la boîte de dialogue *Formater les cellules* :

- Appliquez l'un des types de données de la liste Catégorie aux données.
- Contrôlez le nombre de décimales et de zéros non significatifs.
- Saisissez une description de format personnalisée.

Le paramètre *Langue* détermine les paramètres locaux pour les différents formats comme l'ordre dans les dates et le symbole de l'unité monétaire.

# <span id="page-35-0"></span>**Formater la police**

Pour choisir rapidement la police utilisée dans une cellule, sélectionnez la cellule, puis cliquez sur la flèche près du champ **Nom de police** dans la barre d'outils Formatage et choisissez une police dans la liste.

Pour choisir la taille de la police, cliquez sur la flèche près du champ *Taille de police* dans la barre d'outils *Formatage*. Pour d'autres formats, vous pouvez utiliser les icônes **Gras**, **Italique** ou **Soulignage**.

Pour choisir une couleur de police, cliquez sur la flèche près de l'icône **Couleur de police** pour afficher la palette des couleurs. Cliquez sur la couleur voulue.

Pour définir des couleurs personnalisées, utilisez **Outils > Options > LibreOffice > Couleurs**. Voir le chapitre 14 du Guide Calc pour plus d'informations.

Pour spécifier la langue de la cellule (utile pour permettre à plusieurs langues d'exister dans un même document et d'être vérifiées correctement (orthographe)), utilisez l'onglet *Police* de la boîte de dialogue *Formater les cellules*. Voir le chapitre 4 du Guide Calc pour plus d'informations.

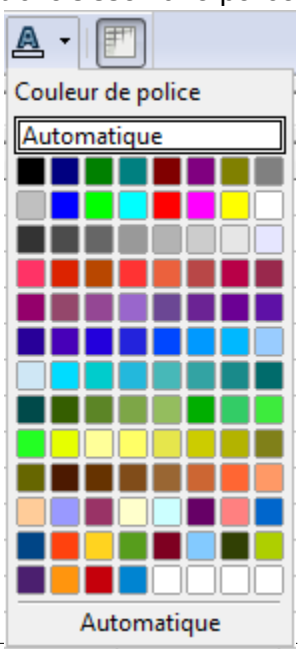

*36 Débuter avec Calc*

# <span id="page-36-3"></span>**Formater les bordures des cellules**

Pour choisir rapidement un style de ligne et une couleur pour les bordures d'une cellule, cliquez sur la petite flèche près des icônes **Style de ligne** et **Couleur de ligne** dans la barre d'outils *Formatage*. Si les icônes **Style de ligne** et **Couleur de ligne** ne sont pas affichées dans la barre d'outils *Formatage*, faites un clic droit sur la barre puis choisir **Boutons visibles** et sélectionnez les icônes à afficher. Dans chaque cas, une palette de choix est affichée.

Pour plus de contrôle, comme l'espacement entre les bordures de la cellule et le texte, utilisez l'onglet *Bordures* de la boîte de dialogue *Formater les cellules*. Là, vous pouvez également définir un style d'ombre. Voir le chapitre 4 du Guide Calc pour plus de détails.

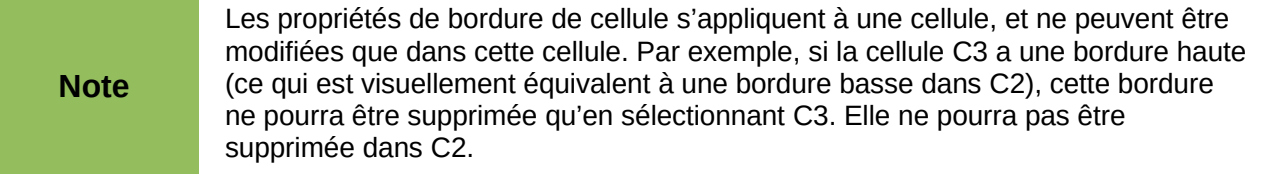

# <span id="page-36-2"></span>**Formater l'arrière-plan des cellules**

Pour choisir rapidement une couleur d'arrière-plan pour une cellule, cliquez sur la petite flèche près de l'icône **Couleur d'arrière-plan** dans la barre d'outils Formatage. Une palette de choix de couleurs, identique à la palette Couleur de police, est affichée.

Pour définir des couleurs personnalisées, utilisez **Outils > Options > LibreOffice > Couleurs**. Voir le chapitre 14 du Guide Calc pour plus d'informations.

Vous pouvez également utiliser l'onglet *Arrière-plan* de la boîte de dialogue *Formater les cellules*. Voir le chapitre 4 du Guide Calc pour plus de détails.

# <span id="page-36-1"></span>**Utiliser le formatage conditionnel**

Vous pouvez paramétrer le formatage des cellules pour qu'il change selon les conditions que vous spécifiez. Par exemple, dans un tableau de nombres, vous pouvez afficher toutes les valeurs audessus de la moyenne en vert et celles en dessous de la moyenne en rouge.

**Note** Pour appliquer un formatage conditionnel, *Calculer automatiquement* doit être activé. Choisissez **Outils > Contenu des cellules > Calculer automatiquement**.

Voir le chapitre 2 *Entrer, modifier et formater des données* du Guide Calc pour plus d'informations sur le formatage conditionnel.

# <span id="page-36-0"></span>**Masquer et afficher les données**

Quand des éléments sont masqués, ils ne sont ni visibles ni imprimables, mais ils peuvent toujours être sélectionnés pour une copie si vous sélectionnez les éléments autour d'eux. Par exemple, si la colonne B est masquée, elle est copiée si vous sélectionnez les colonnes A et C. Quand vous avez à nouveau besoin d'un élément masqué, vous pouvez inverser le processus et afficher l'élément.

Pour masquer ou afficher des feuilles, des lignes ou des colonnes, utilisez les options du menu *Format* ou du menu contextuel (clic droit). Par exemple, pour masquer une ligne, sélectionnez tout d'abord la ligne et choisissez ensuite **Format > Ligne > Masquer** (ou faites un clic droit sur l'entête et choisissez **Masquer**).

Pour plus d'informations sur comment masquer/afficher des données, en particulier pour utiliser les outils *Plans et groupes*, ou le filtrage de données, voir le chapitre 2, *Entrer, modifier et formater des données* du Guide Calc.

# <span id="page-37-1"></span>**Trier des enregistrements**

Le tri modifie la disposition des cellules dans la feuille. Dans Calc, vous pouvez utiliser simultanément plusieurs critères de tri, qui sont appliqués l'un après l'autre. Les tris sont pratiques quand vous cherchez un élément particulier, et sont encore plus puissants combinés aux filtres.

De plus, le tri est souvent utile quand vous ajoutez de nouvelles données. Quand une liste est longue, il est habituellement plus facile d'ajouter des données en bas de la feuille, plutôt que d'insérer des lignes à leur bonne place. Après avoir ajouté des données, vous pouvez les trier pour mettre à jour la feuille.

Si les données sont disposées en colonne et comportent un en-tête au format texte, vous pouvez utiliser le tri rapide. Pour ceci, mettez en surbrillance les cellules à trier, puis cliquez sur les boutons de barre d'outils **Tri croissant** ou **Tri décroissant.**

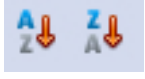

Pour plus d'informations sur les options de tri, voir le chapitre 2, *Entrer, modifier et formater des données* du Guide Calc.

# <span id="page-37-0"></span>**Utiliser les formules et les fonctions**

Vous allez sans doute avoir besoin de plus que du texte et des nombres dans votre feuille de calcul. Souvent le contenu d'une cellule dépend du contenu d'autres cellules. Calc permet de faire des calculs, des plus simples aux plus complexes en utilisant des *formules*.

Pour entrer une formule commencer par saisir le symbole égal (=). Par exemple pour calculer en *A3* la différence entre *A1* et *A2* :

- Sélectionnez A3.
- Saisissez le symbole = ou cliquez sur le bouton Fonction de la barre de formule  $=$ .
- Saisissez *A1-A2* (en minuscules ou majuscules) ou utilisez la souris :
	- cliquez dans la cellule A1 (la référence apparaît dans la formule) ;
	- saisissez le symbole pour calculer une différence ;
	- cliquez dans la cellule A2 (la référence apparaît dans la formule).
- Validez par la touche *Entrée.*

La formule finale doit être :

*=A1-A2*

La cellule A3 affiche le résultat et la barre de formule affiche la formule comme sur la [Figure 33.](#page-38-2)

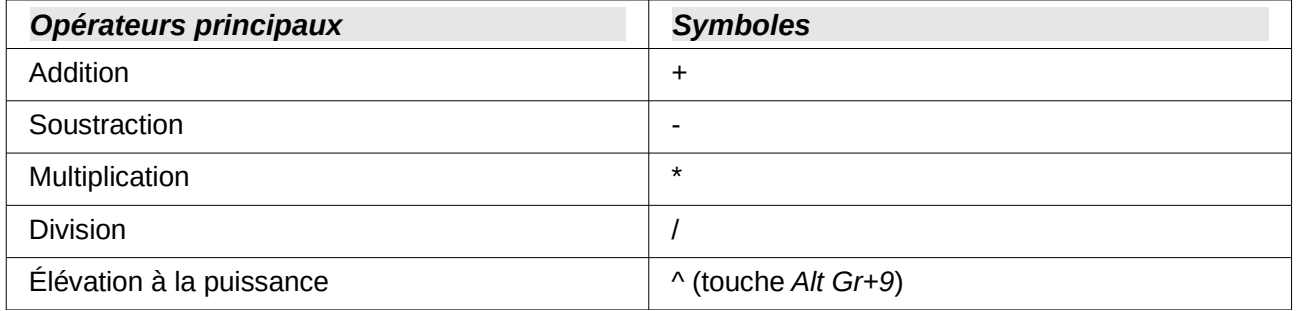

| ΑЗ |        | $\bullet$ $\mathbf{\hat{X}} \mathbf{\hat{Z}} =$ = A1-A2 |  |
|----|--------|---------------------------------------------------------|--|
|    |        | R                                                       |  |
|    | 65,2   |                                                         |  |
|    | 33,841 |                                                         |  |
|    | 31,359 |                                                         |  |
|    |        |                                                         |  |

<span id="page-38-2"></span>*Figure 33 : Résultat de la saisie de la formule*

Les formules sont des équations utilisant des nombres et des variables afin d'obtenir un résultat. Les variables sont des emplacements de cellules qui contiennent les données nécessaires à l'équation.

Outre les opérateurs listés ci-dessus, Calc dispose de *fonctions*. Une fonction est un calcul prédéfini saisi dans une cellule pour vous aider à analyser ou manipuler des données. La seule chose que vous avez à faire est d'ajouter des arguments et le calcul est automatiquement fait pour vous. Les fonctions vous aident à créer les formules nécessaires à l'obtention des résultats que vous recherchez.

Par exemple, vous désirez faire la somme des cellules A1 à E1, avec l'opérateur + vous devez saisir une formule du type :

### *=A1+B1+C1+D1+E1*

Plus le nombre de cellules à additionner sera grand, plus longue et fastidieuse à écrire sera la formule. LibreOffice permet de simplifier l'opération en utilisant la fonction *SOMME* qui demande uniquement l'adresse d'une plage de cellules et non la liste de toutes les cellules. Par exemple :

### *=SOMME(A1:E1)*

Référez-vous au chapitre 7, *Formules et fonctions*, du *Guide Calc* pour plus d'informations.

# <span id="page-38-1"></span>**Analyser les données**

Calc contient plusieurs outils pour vous aider à analyser les informations contenues dans les feuilles de calcul, allant des fonctions pour copier et réutiliser les données, à créer automatiquement des sous-totaux ou encore à faire varier l'information pour vous aider à trouver les réponses que vous cherchez. Ces outils sont répartis entre le menu **Outils** et le menu **Données**.

L'un des outils les plus utiles est la Table de pilote (appelé Pilote de données dans Calc 3.3). C'est un outil pour combiner, comparer et analyser d'importantes quantités de données facilement. En utilisant la table de pilote, vous pouvez afficher différents sommaires de source de données, afficher les détails de zone d'intérêts et créer des rapports, et ce que vous soyez un utilisateur débutant, intermédiaire ou confirmé. Référez-vous au chapitre 8, *Utiliser la table de pilote*, du *Guide Calc* pour plus d'informations.

Un autre outil d'analyse de Calc est la possibilité de créer des diagrammes pour visualiser les données. Les possibilités offertes sont très riches. Référez-vous au chapitre 3, *Créer des diagrammes et des graphiques*, du *Guide Calc* pour plus d'informations.

# <span id="page-38-0"></span>**Impression**

L'impression à partir de Calc est pratiquement la même que l'impression à partir des autres composants LibreOffice (voir le chapitre 10, *Imprimer, exporter et envoyer par e-mail*, de ce guide) mais certains détails sont différents surtout en ce qui concerne la préparation à l'impression.

# <span id="page-39-5"></span>**Utiliser les zones d'impression**

Les zones d'impression ont plusieurs utilisations, incluant l'impression d'une partie spécifique des données ou l'impression de lignes ou colonnes sélectionnées sur chaque page. Pour plus d'informations sur les zones d'impression, voir le chapitre 6, *Imprimer, exporter et envoyer par email* du Guide Calc.

### <span id="page-39-4"></span>*Définir une zone d'impression*

Pour définir une nouvelle zone d'impression ou modifier une zone d'impression existante :

- 1) Mettez en surbrillance la plage de cellules qui compose la zone d'impression.
- 2) Choisissez **Format > Zones d'impression > Définir.**

Les lignes de délimitation des pages s'affichent à l'écran.

**Astuce** Vous pouvez vérifier la zone d'impression en utilisant **Fichier > Aperçu**. LibreOffice n'affichera que les cellules à l'intérieur de la zone d'impression. Le mode **Affichage > Aperçu des sauts de page** permet également de facilement repérer la zone d'impression sans passer par l'aperçu avant impression.

### <span id="page-39-3"></span>*Ajouter une plage à la zone d'impression*

Après avoir défini une zone d'impression, vous pouvez lui ajouter des cellules supplémentaires. Ceci permet d'imprimer plusieurs zones séparées dans la même feuille, sans avoir à imprimer la feuille en entier. Après avoir défini une zone d'impression :

- 1) Mettez en surbrillance la plage de cellules à ajouter à la zone d'impression.
- 2) Choisissez **Format > Zones d'impression > Ajouter**. Les cellules supplémentaires sont alors ajoutées à la zone d'impression.

Les lignes de délimitation des pages ne s'affichent plus à l'écran.

**Note** La zone d'impression supplémentaire sera imprimée sur une page séparée, même si les deux zones sont sur la même feuille.

### <span id="page-39-2"></span>*Supprimer une zone d'impression*

Il peut devenir nécessaire de supprimer une zone d'impression définie, s'il faut imprimer la feuille entière par exemple.

Choisissez **Format > Zones d'impression > Supprimer**. Ceci va supprimer *toutes* les zones d'impression définies dans la feuille. Une fois la zone d'impression supprimée, les lignes de délimitation de page par défaut s'afficheront de nouveau à l'écran.

### <span id="page-39-1"></span>*Éditer une zone d'impression*

À tout moment vous pouvez éditer directement la zone d'impression par exemple pour supprimer ou redimensionner une partie de la zone. Choisissez **Format > Zones d'impression > Éditer**.

# <span id="page-39-0"></span>**Sélectionner l'ordre des pages, les détails et l'échelle**

Pour sélectionner l'ordre des pages, les détails et l'échelle :

- 1) Choisissez **Format > Page** à partir du menu principal
- 2) Dans la boîte de dialogue Style de page [\(Figure 34\)](#page-40-1), sélectionnez l'onglet **Feuille**.

3) Faites votre sélection et cliquez ensuite sur **OK**.

Pour plus d'informations sur les options d'impression, voir le chapitre 6, *Imprimer, exporter et envoyer par e-mail* du Guide Calc.

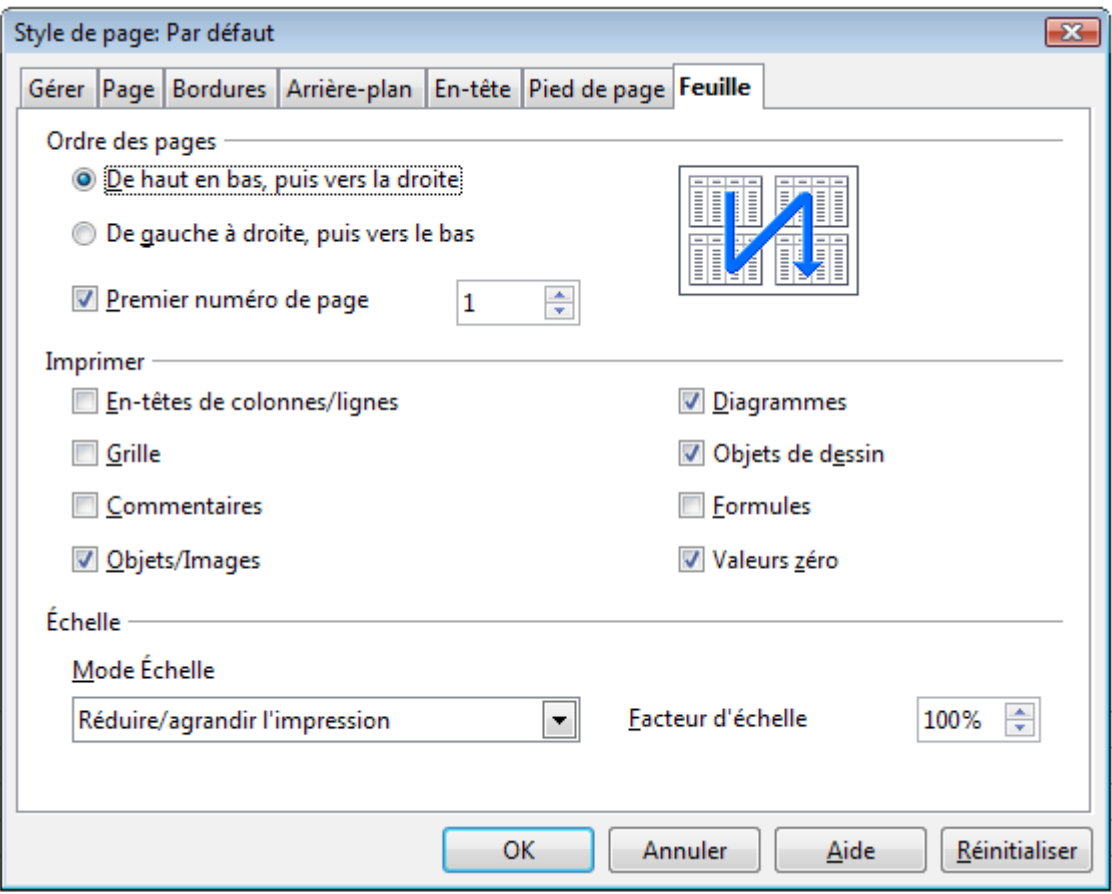

<span id="page-40-1"></span>*Figure 34 : Onglet Feuille de la boîte de dialogue Style de page*

# <span id="page-40-0"></span>**Imprimer des lignes ou colonnes sur chaque page**

Si une feuille s'imprime sur plusieurs pages, vous pouvez paramétrer le fait que certaines lignes ou colonnes se répètent sur chaque page imprimée.

Par exemple, si les deux premières lignes, ainsi que la colonne A, doivent être imprimées sur toutes les pages, effectuez les opérations suivantes :

- 1) Choisissez **Format > Zones d'impression > Éditer**. Dans la boîte de dialogue **Éditer les zones d'impression**, saisissez les lignes dans la boîte de saisie de texte sous *Lignes à répéter*. Par exemple, pour répéter les lignes 1 et 2, tapez **\$1:\$2**. Cela va modifier *Lignes à répéter* de *– aucun –* à *– défini par l'utilisateur -*.
- 2) Pour répéter des colonnes, saisissez-les dans la boîte de saisie de texte sous *Colonnes à répéter*. Par exemple, pour répéter la colonne A, tapez **\$A**. Cela va modifier *Colonnes à répéter* de *– aucun –* à *– défini par l'utilisateur -*.
- 3) Cliquez sur **OK**.

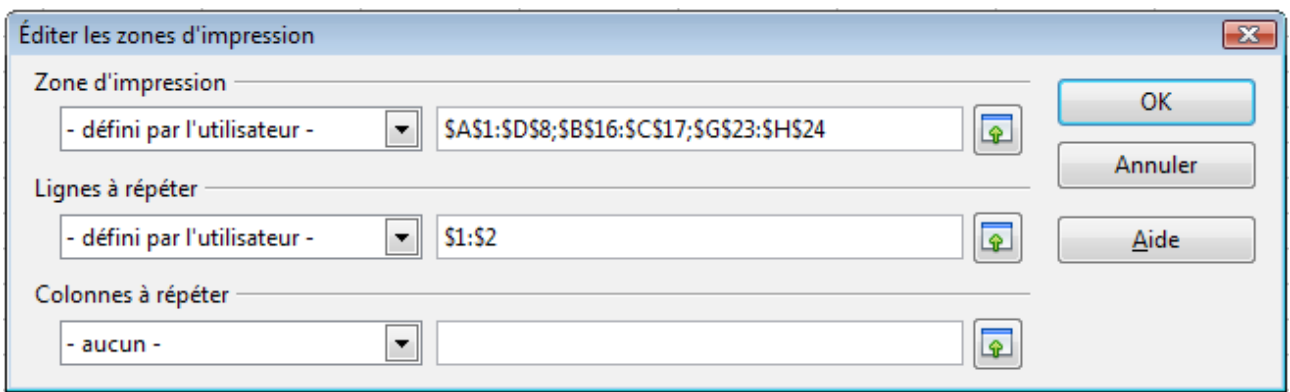

*Figure 35 : Définir des lignes à répéter*

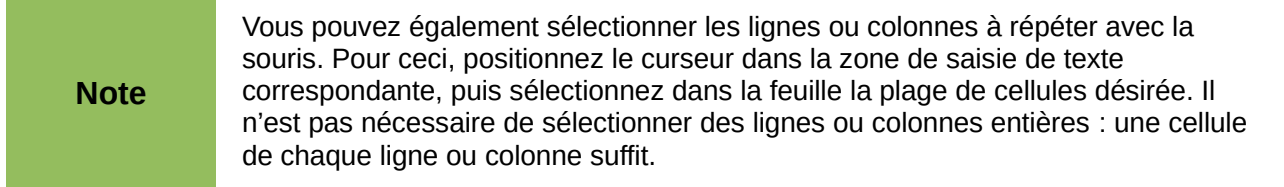

# <span id="page-41-2"></span>**Sauts de page**

Si la définition de zones d'impression peut être un puissant outil, il est parfois nécessaire d'ajuster manuellement l'impression dans Calc. Pour ceci, vous pouvez utiliser un *saut de page manuel*. Un saut de page manuel vous aide à vous assurer que vos données vont s'imprimer correctement. Vous pouvez insérer un saut de page horizontal au-dessus de la cellule active, ou un saut de page vertical à gauche de celle-ci.

### <span id="page-41-1"></span>*Insérer un saut de page*

Pour insérer un saut de page :

- 1) Placez le focus sur la cellule où le saut de page va commencer.
- 2) Sélectionnez **Insertion > Saut de page**.
- 3) Choisissez **Saut de ligne** ou **Saut de colonne** selon vos besoins.

Le saut de page est alors paramétré.

### **Saut de ligne**

*Saut de ligne* va créer un saut de page au-dessus de la cellule sélectionnée. Par exemple, si la cellule active est H15, le saut de page est alors placé entre les lignes 14 et 15.

### **Saut de colonne**

*Saut de colonne* va créer un saut de page à gauche de la cellule sélectionnée. Par exemple, si la cellule active est H15, le saut de page est alors placé entre les colonnes G et H.

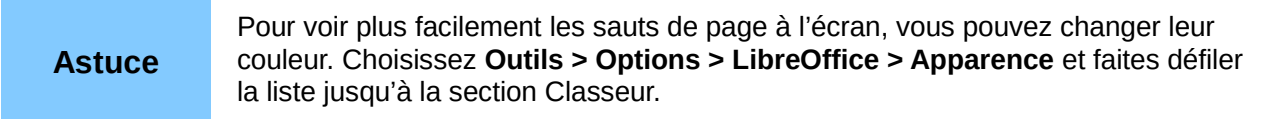

### <span id="page-41-0"></span>*Supprimer un saut de page*

Pour supprimer un saut de page :

1) Placez le focus sur la cellule près du saut de page à supprimer.

- 2) Sélectionnez **Édition > Supprimer le saut de page**.
- 3) Choisissez **Saut de ligne** ou **Saut de colonne** selon vos besoins.

Le saut de page est alors supprimé.

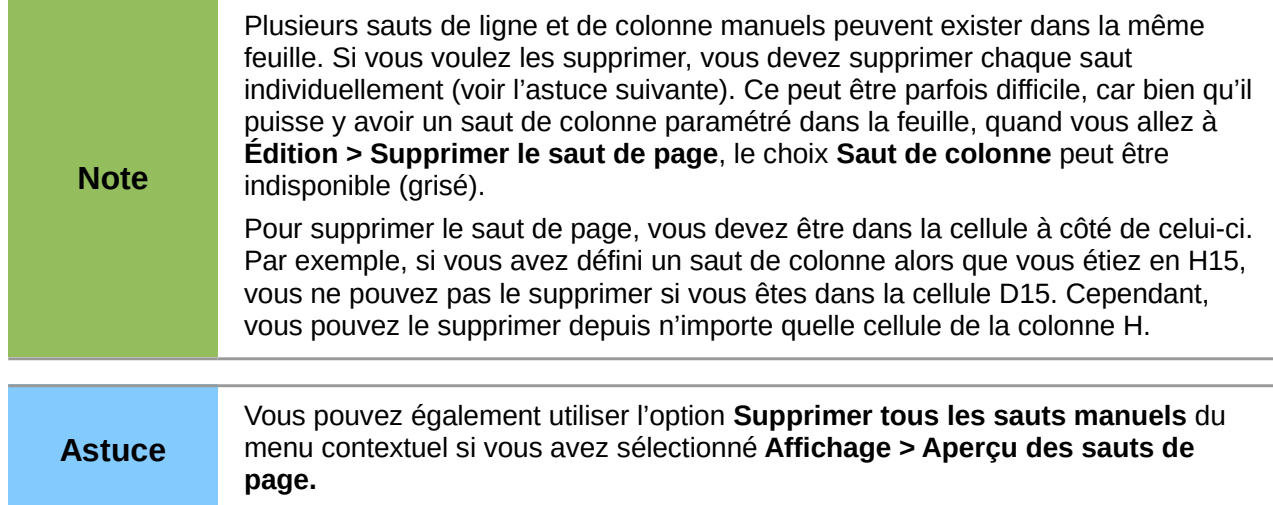

# <span id="page-42-1"></span>**En-têtes et pieds de page**

Les en-têtes et pieds de page sont des morceaux de texte prédéfinis qui sont imprimés respectivement en haut et en bas d'une page, en dehors de la zone de page. Les en-têtes et les pieds de page fonctionnent de la même façon.

Les en-têtes et les pieds de page sont dépendants des styles de page. Vous pouvez définir plus d'un style de page dans un classeur et attribuer des styles de page différents aux différentes feuilles. Pour plus d'informations sur ces styles, voir le chapitre 4, *Utiliser les styles et les modèles dans Calc*, du Guide Calc.

### <span id="page-42-0"></span>*Définir un en-tête ou un pied de page*

Pour paramétrer un en-tête ou un pied de page :

- 1) Sélectionnez la feuille dont vous voulez paramétrer l'en-tête ou le pied de page. Sélectionnez **Format > Page**.
- 2) Sélectionnez l'onglet *En-tête* [\(Figure 36\)](#page-43-0) (ou *Pied de page*).
- 3) Cochez l'option *Activer l'en-tête* (ou *Activer le pied de page*).

À ce stade, vous pouvez également paramétrer les marges, l'espacement et la hauteur de l'en-tête ou du pied de page. Vous pouvez cocher la case *Adaptation dynamique de la hauteur* pour ajuster automatiquement la hauteur de l'en-tête ou du pied de page.

### **Marges**

La taille des marges gauche et droite ajuste la distance de l'en-tête ou du pied de page par rapport aux côtés de la page.

### **Espacement**

L'espacement détermine la distance au-dessus ou en dessous de la feuille à laquelle l'en-tête ou le pied de page sera imprimé. Ainsi, si l'espacement est de 1 cm, il y aura un espace de 1 cm entre la feuille et l'en-tête ou le pied de page.

### **Hauteur**

La hauteur représente la taille de l'en-tête ou du pied de page.

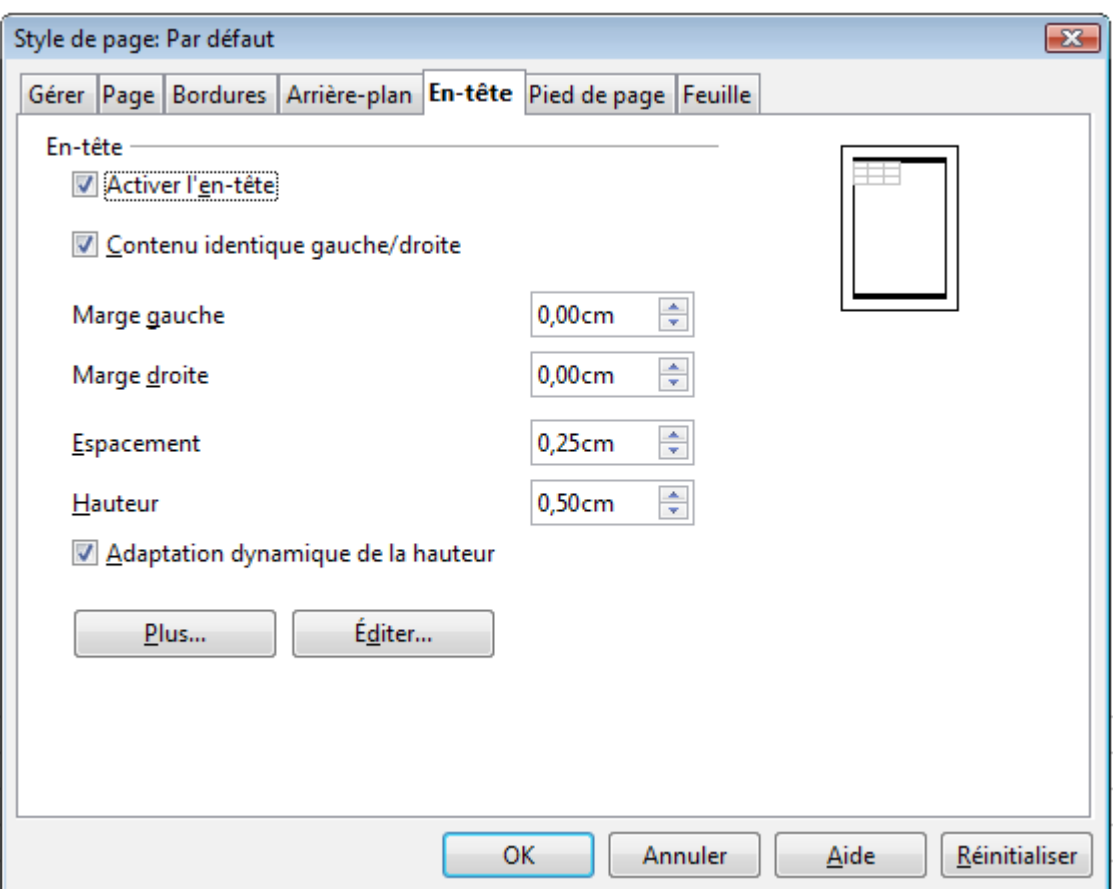

<span id="page-43-0"></span>*Figure 36 : Boîte de dialogue Style de page - En-tête*

Pour modifier l'apparence de l'en-tête ou du pied de page, cliquez sur le bouton **Plus**, ce qui va ouvrir la boîte de dialogue *Bordure / Arrière-plan*. À partir de cette boîte de dialogue, vous pouvez définir l'arrière-plan et la bordure de l'en-tête ou du pied de page. Pour plus d'informations, voir le chapitre 4 *Utiliser les styles et les modèles* dans le *Guide Calc*.

Pour définir le contenu de l'en-tête ou du pied de page (numéro de page, date, etc.), cliquez sur le bouton **Éditer** dans la boîte de dialogue de la [Figure 36](#page-43-0) afin d'afficher la boîte de dialogue *En-tête* (ou *Pied de page*). Pour plus d'informations, voir le chapitre 6 *Imprimer, exporter et envoyer par email* dans le *Guide Calc*.